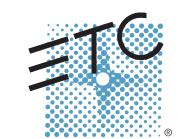

# SMARTFADE ML

# Control Console User Manual

Version 2.1

Copyright © 2008. Electronic Theatre Controls, Inc.
All Rights reserved.
Product information and specifications subject to change.
Part Number: 7219M1210-2.1.0 Rev A
Released: November 2008

 $\mathsf{ETC}^{\$}, \mathsf{Emphasis}^{\$}, \mathsf{Expression}^{\$}, \mathsf{Insight}^{\intercal}, \mathsf{Imagine}^{\intercal}, \mathsf{Focus}^{\intercal}, \mathsf{Express}^{\intercal}, \mathsf{Unison}^{\$}, \mathsf{Obsession}^{\$} \mathsf{II}, \mathsf{SmartPack}^{\$}, \mathsf{SmartFade}^{\intercal}, \mathsf{ETCNet2}^{\intercal}, \mathsf{EDMX}^{\intercal}, \mathsf{Source} \; \mathsf{Four}^{\$}, \mathsf{Revolution}^{\$}, \mathsf{Sensor}^{\$}, \mathsf{and} \; \mathsf{WYSILink}^{\intercal} \; \mathsf{are} \; \mathsf{either} \; \mathsf{registered} \; \mathsf{trademarks} \; \mathsf{or} \; \mathsf{trademarks} \; \mathsf{of} \; \mathsf{Electronic} \; \mathsf{Theatre} \; \mathsf{Controls}, \; \mathsf{Inc.} \; \mathsf{in} \; \mathsf{the} \; \mathsf{United} \; \mathsf{States} \; \mathsf{and} \; \mathsf{other} \; \mathsf{countries}.$ Microsoft® and Windows® are registered trademarks of Microsoft Corporation in the United States and other countries. All other trademarks, both marked and not marked, are the property of their respective owners.

# Table of Contents

|           | Introduction                                                                                                    | 1                                      |
|-----------|----------------------------------------------------------------------------------------------------|----------------------------------------|
|           | Using this Manual                                                                                                    | .2<br>.2                               |
|           | Help from ETC Technical Services                                                                                                    | .3                                     |
|           | Power-up and Shutdown Procedures.  Unpack & Connect.  Power-up Procedure.  Shutdown Procedure.  Operating Modes.                                                                                                 | .4<br>.4<br>.4                         |
|           | Save & Load to Memory Card Save Show to card. Quick Save Show to card Load show from card. Load patch from card. Load user Personalities from card Load user Library from card. Format SD Memory Card.           | .6<br>.6<br>.7<br>.7                   |
| Chapter 1 | General Information                                                                                                    | 9                                      |
|           | Control Capacity                                                                                                    | 10                                     |
|           | Frontpanel Functionality General Buttons Faders & Bump buttons Master & Black Out function Independents Crossfader Sequence & Stack functions Record & Edit functions The Select section LCD And Wheel Functions | 11<br>12<br>12<br>12<br>13<br>13<br>13 |
|           | Philosophy Of The Console                                                                                                    | 15                                     |
|           | Data structure & Timing                                                                                                    | 16                                     |
| Chapter 2 | Setup1                                                                                                    | 7                                      |
|           | DMX Output                                                                                                    |                                        |
|           | Clear/Set Patch Clear Intensity Patch Set Intensity Patch 1:1                                                                                                    | 19                                     |

i

|           | Clear Device Patch                                                                                                    | 19                                           |
|-----------|----------------------------------------------------------------------------------------------------|----------------------------------------------|
|           | Patch Dimmers (INT)                                                                                                    | 20                                           |
|           | Patch Independents                                                                                                    |                                              |
|           | Patch Devices Patch multiple devices Device Commands View/Modify Device Patch Device Settings                                                                                                    | 23<br>24<br>24                               |
|           | Console Setup Erase Functions. Crossfade faders Default Times. DMX Out MIDI Settings Language. Displays Software Version LED Calibration Save LED Calibration Load LED Calibration                                                                                         | 25<br>25<br>25<br>25<br>26<br>26<br>26<br>26 |
|           | MIDI Setup                                                                                                    | 28<br>28<br>29<br>29                         |
|           | Custom Moving Light Personalities Custom Moving Light Personalities Open the Personality Editor Edit a Personality live Special - Color Mix CMY & RGB Edit a Personality blind Example (blind) - Pan/Tilt 16 bit. Special - Fade With Intensity Special - Invert Parameter | 31<br>32<br>33<br>33<br>35                   |
| Chapter 3 | Program                                                                                                    | . 37                                         |
|           | Intensity channels. Live or Next mode Adjust Channel Range Set Channel Range  Devices. Select Devices Device Groups Device Parameters Device Palettes                                                                                                    | 38<br>39<br>39<br>40<br>41<br>42             |
|           |                                                                                                    |                                              |

|           | General device functions                                                       | 45       |
|-----------|--------------------------------------------------------------------------------|----------|
|           | Effects                                                                        |          |
|           | Offset Relations In Shape and Color Effects                                    |          |
|           | Color Effects                                                                  |          |
|           | Linear Effects                                                                 | 51       |
|           | Memories                                                                       |          |
|           | Snapshots  Record a Snapshot  Copy a Snapshot to a Memory  Clear all Snapshots | 54<br>54 |
|           | Sequences                                                                      |          |
|           | Stack                                                                          | 58       |
| Chapter 4 | Edit                                                                           | 61       |
|           | Edit Memories                                                                  | 63       |
|           | Edit a memory                                                                  |          |
|           | Delete a memory                                                                |          |
|           | Copy a Memory                                                                  |          |
|           | Delete device data from a memory                                               |          |
|           | Default Device Times                                                           |          |
|           | Memory FCB Times                                                               |          |
|           | Edit Sequences & Stack                                                         |          |
|           | Edit the content of a Step                                                     |          |
|           | Delete a Step                                                                  |          |
|           | Insert a Step                                                                  |          |
|           | Change the content of a Step                                                   |          |
|           | Copy a Sequence                                                                |          |
|           | Run Modes                                                                      | 68       |
|           | Sequence & Stack Times                                                         | 69       |
|           | Edit Effects                                                                   |          |
|           | Edit Shape Effects                                                             |          |
|           | Edit Linear Effects                                                            |          |
|           | Edit Color Effects                                                             | 74       |
|           | Edit Palettes                                                                  | 75       |
| Chapter 5 | Playback                                                                       | 77       |
|           | General Functions                                                              | 78       |
|           | Master & Black Out function                                                    |          |
|           | Clear                                                                          |          |

|            | Bump Master                     |    |
|------------|---------------------------------|----|
|            | Memories                        |    |
|            | Select Fader Page               |    |
|            | Memory Fader Modes              |    |
|            | Memory Bump Modes               |    |
|            | Clear Output from Memory Faders |    |
|            | Examples of using memory faders |    |
|            | Sequences                       |    |
|            | Select Fader Page               |    |
|            | Sequence Bump Modes             |    |
|            | Rate & BPM for Sequences        |    |
|            | Stack & Crossfader              |    |
|            | General Crossfader Controls     |    |
|            | Stack functions                 |    |
|            | Change Times For The Stack      |    |
|            | Rate for the Stack              |    |
|            | Single Scene Crossfading        |    |
| Appendix A | Software Update                 | 86 |
|            | Update the Software             | 86 |

# Introduction

Congratulations on your purchase of the SmartFade ML lighting control console. The SmartFade ML console offers a great feature range including hands-on manual control, memory driven operation, and an impressive array of features for systems work. SmartFade ML is perfect for any venue, usable for small touring shows, auditorium productions, or as a stage manager's remote console.

This chapter contains the following sections:

| • | Using this Manual                | 2 |
|---|----------------------------------|---|
| • | Help from ETC Technical Services | 3 |
| • | Power-up and Shutdown Procedures | 4 |
| • | Save & Load to Memory Card       | 6 |

Congratulations on your purchase of the SmartFade ML control console. This manual will hopefully get you up and running in no time. These are the manual conventions.

#### Instructions

Instructions are shown in a table with columns for Action, Console and Feedback.

| Action                 | Console | Feedback                                                   |
|------------------------|---------|------------------------------------------------------------|
| Activate Blackout mode | BLACK   | Button lights up. No output except from the Independents.* |

<sup>\*</sup> There may be a comment like this with an asterisk.

#### Menu Directions

Many functions require menu navigation. For brevity's sake, menu navigation is conveyed in the following method:

#### Menu>Settings>Language>[English]

Each ">" indicates passage to a new menu sublevel, usually by pressing the **MENU** button. Items [within brackets] are changed with the wheels or the **SEL** or **MORE** buttons.

Displays are shown like this

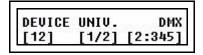

# **Text Conventions**

- Buttons in tables are shown as images. Buttons in text are indicated with bold capital letters followed by the word button. Like **STACK** button.
- References to other parts of the manual are indicated in *italics*. When viewing this
  manual electronically, click on the reference to jump to that section of the manual.

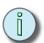

**Note:** Notes are helpful hints and information that is supplemental to the main text.

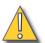

<u>CAUTION:</u>
A Caution statement indicates situations where there may be undefined or unwanted consequences of an action, possible data loss or equipment problems.

Please E-mail comments about this manual to: TechComm@etcconnect.com

# Help from ETC Technical Services

If you are having difficulties, your most convenient resources are the references given in this user manual. To search more widely, try the ETC Web site at <a href="https://www.etcconnect.com">www.etcconnect.com</a>. You can ask other users for advice on the ETC forums at <a href="https://www.etcconnect.com/community">www.etcconnect.com/community</a>.

If none of these resources is sufficient, contact **ETC Technical Services** directly at one of the offices identified below. Emergency service is available from all ETC offices outside of normal business hours.

When calling for help, please have the following information handy:

- Console model and serial number (located on back panel)
- Dimmer manufacturer and installation type
- Other components in your system (Unison®, other consoles, etc.)

#### **Americas**

Electronic Theatre Controls Inc.
Technical Services Department
3031 Pleasant View Road
Middleton, WI 53562
800-775-4382 (USA, toll-free)
+1-608 831-4116
service@etcconnect.com

#### Asia

ETC Asia, Ltd.
Technical Services Department
Room 1801, 18/F, Tower 1
Phase 1, Enterprise Square
9 Sheung Yuet Road
Kowloon Bay, Kowloon,
Hong Kong
+852 2799 1220
service@etcasia.com

## United Kingdom

Electronic Theatre Controls Ltd.
Technical Services Department
26-28 Victoria Industrial Estate
Victoria Road,
London W3 6UU England
+44 (0)20 8896 1000
service@etceurope.com

# Germany

Electronic Theatre Controls GmbH
Technical Services Department
Ohmstrasse 3
83607 Holzkirchen, Germany
+49 (80 24) 47 00-0
techserv-hoki@etcconnect.com

# Power-up and Shutdown Procedures

# **Unpack & Connect**

You can get SmartFade ML up and running in no time.

- Unpack
- · Connect power
- · Connect DMX to dimmers and moving lights
- Power up

# Power-up Procedure

SmartFade ML uses the power button for power-up and power-down. It is also used to access the operating mode selection menu.

| Action            | Console | Feedback                                                                                                    |
|-------------------|---------|----------------------------------------------------------------------------------------------------|
| Press and release | Ф       | The LCD shows the current software version.                                                                                                    |
|                   |         | [ETC SmartFade ML ]<br>[Version 2.1.0 2008]                                                                                                    |
|                   |         | The button LEDs will light up in the following order: GREEN, RED, rest. After this all LEDs light to the levels appropriate to the selected mode of operation. * |

<sup>\*</sup> During the startup process, LEDs will fade to full brightness regardless of user settings.

#### Shutdown Procedure

| Action               | Console  | Feedback                                                              |
|----------------------|----------|-----------------------------------------------------------------------|
| 1. Press and release | Ф        | The LCD shows a message asking that you confirm the shutdown command. |
| 2a. Confirm          | <b>/</b> | Console is shut down.                                                 |
| 2b. Cancel           | <        | Shutdown is cancelled and operation resumed.                          |

When you use the shutdown procedure, the SmartFade ML console will complete any pending operations and save any system data as required to ensure error-free startup at the next session. Disconnecting power from the console while it is shut down produces no ill effects.

# **Operating Modes**

Hold the power button during start-up to enter the Operating Modes menu. This allows you to select different operating modes.

| Action                               | Console   | Feedback                                                                                                    |
|--------------------------------------|-----------|----------------------------------------------------------------------------------------------------|
| Press and hold (console must be off) | Ф         | The LCD shows the Operating Modes menu.                                                                                                    |
| 2. Select mode                       | Wheel (3) | >Full control All functions available  >Control & Playback No recording or patch functions.  >Playback only All intensity and device direct control functions are disabled as well as record and patch. |
| 3. Activate mode                     | <b>✓</b>  | The console will enter the selected mode. The console will continue to power up in this mode until the mode is changed.                                                                                 |

# Save & Load to Memory Card

SmartFade ML uses a standard SD Memory card as the primary external storage device. Before you can use a new SD card make sure it is formatted correctly (FAT16). See "Format SD Memory Card" on page 8.

The file format is **Standard ASCII Light Cues**. This format is compatible with other systems that follow the same (and only) standard. Although there may be discrepancies between systems, usually the main play data is compatible. For more information see www.usitt.org.

#### Save Show to card

This is done from the Save/Load Show menu

Menu>Save/Load Show>[Save as]

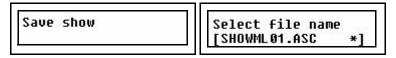

Shows may be given a two digit number with the wheel.

Show files saved in the ETC PC application SmartSoft can be given any valid DOS-style name of 8 characters plus the suffix .ASC

#### Quick Save Show to card

This is done from the Save/Load Show menu

Menu>Save/Load Show>[Quick save]

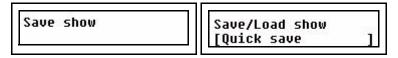

If a file name has been used, it will save to this name, otherwise it will jump to the Save as menu.

#### Load show from card

This is done from the Save/Load Show menu

Menu>Save/Load Show>[Load show]

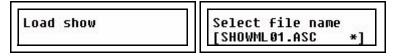

Select the show with the wheel. The default show offered for loading will be the last show, or the lowest numbered recording on the card.

# Load patch from card

This is done from the Save/Load Show menu.

Menu>Save/Load Show>[Save as]

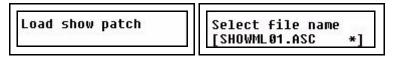

Select the show with the wheel. Confirm loading by pressing **ENTER**.

The default show offered for loading a patch from will be the lowest numbered recording on the card. The reason for this is that you may want to save a dummy show with just a patch as show 001.

#### Load user Personalities from card

This is done from the Save/Load Show menu.

Menu>Save/Load Show>[Load user Pers.]

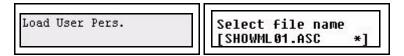

Select the show with the wheel. Confirm loading by pressing **ENTER**.

The default show offered for loading a patch from will be the lowest numbered recording on the card. The reason for this is that you may want to save a dummy show.

# Load user Library from card

You can load an updated personality library from the SD card. The file should be called PERSLIB.BIN. A library loaded in this way will stay in memory until you make a deep clear or the battery runs out. A deep clear will always load the latest library built into the software.

This is done from the Save/Load Show menu.

Menu>Save/Load Show>[Update Library]

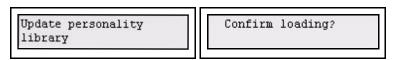

Confirm loading by pressing ENTER.

Introduction 7

# Format SD Memory Card

SD memory cards are usually pre-formatted. Make sure the one you are using is formatted as FAT16. Other formats like FAT12 or FAT32 are not supported by SmartFade ML.

Formatting has to be done in a PC. You will need an SD card reading device connected to your PC by USB. SmartFade ML does not support special high capacity SD cards carrying the SDHC logo. Ensure that the SD card carries only the SD logo.

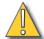

<u>CAUTION:</u> Formatting your SD Card will erase any information stored on the card. Be sure to remove any important files from the card before formatting.

- Step 1: Insert the SD card into its reading device. Make sure the device is connected to vour Windows PC.
- Step 2: The SD card will appear as a new drive. You should be able to find it as an icon with some drive letter A-Z under This Computer.

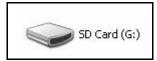

Step 3: Right-click on the SD card icon and select **Format**. This will open the formatting window.

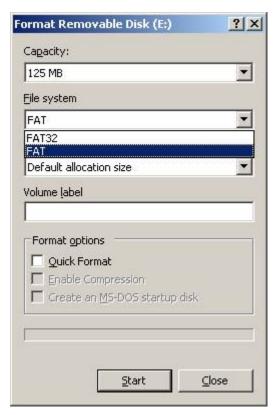

- Step 4: In the **File System** field, select **FAT**. This will establish the card's file system as FAT16.
- Step 5: Click **Start** and then complete the formatting process.

# Chapter 1 General Information

This chapter gives you the general information you need to get started.

This chapter contains the following sections:

| • | Control Capacity          | .10 |
|---|---------------------------|-----|
| • | Frontpanel Functionality  | .11 |
| • | Philosophy Of The Console | .15 |
| • | Data structure & Timing   | .16 |

# **Control Capacity**

SmartFade is a simple to use but very powerful lighting console for 48 intensity channels and 24 moving light devices, specifically designed to be usable right out of the box.

#### Intensity channels

There are 48 intensity channels. Each intensity channel can control one or more dimmers. They are divided into two groups of 24 (to simplify numbering on the faders).

#### Fader mode INT A = A1-A24

#### Fader mode INT B = B1-B24

Dimmers with the DMX address 1-48 should be possible to control right out of the box from these two fader modes, since the default patch is 1:1. Intensities can be controlled live, and then stored into memories, sequences or the Stack steps. All intensities interact on a Highest Takes Precedence basis (HTP). HTP and LTP control rules, page 15

#### **Moving Lights**

Up to 24 moving light devices can be controlled. Each Device has a dedicated button in the Selects section. Devices need to be patched before they can be used. See "Patch Devices" on page 23.

The intensity channels for the devices are automatically mapped to, and can be controlled from the faders just like the 48 intensity channels for dimmers.

#### Fader mode DEVICE INT = D1-D24

Moving lights can be controlled live, and then stored into groups, palettes, memories and sequence or the Stack steps. There is an effect generator for movements (Shapes), colors (Color) and patterns (Linear).

#### Independents

There are two Independent buttons that can control one output each, for specials like houselights, smoke machine or followspot. See "Patch Independents" on page 22.

#### **DMX Outputs**

There are 2 DMX outputs allowing control of up to 1024 DMX outputs.

#### **MIDI**

There is a recommended subset of the standard MIDI Show Control (MSC) which is one of the most common ways to use MIDI to synchronise show equipment. Master Memory faders can be controlled with MIDI controllers, and Program Change commands can be used for some different functions.

General MIDI (Music MIDI or MIDI Notes) may be used to link consoles or to record fader, button and stack actions into a music sequencer for subsequent playback and soundtrack synchronization

#### **Memory Card**

Shows can be saved to a standard SD Memory card. See "Save & Load to Memory Card" on page 6.

# Frontpanel Functionality

This is an overview of the functionality of the frontpanel of your SmartFade ML.

#### **Device Selects 1-24**

These buttons are used to select Devices, palettes, groups and effects. The buttons under are used to select different modes.

#### **LCD Menus**

The two displays with wheels and buttons are used for menus and device parameters.

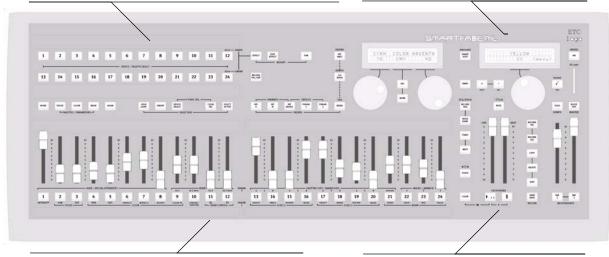

#### **Faders and Bump buttons**

The 24 faders can be used to control intensities, parameters and memories or sequences. Select mode with the Faders buttons above them.

#### Crossfader

The crossfader controls the Stack of 199 steps. It can be used for fading into manually preset looks as well.

11

#### **General Buttons**

All buttons have LED's. Some are multi-color. They light up when active, and blink when they can be selected for the current function.

#### Power button

The power button is used to power up and shut down the system. See "Power-up and Shutdown Procedures" on page 4.

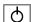

#### Clear button

The **CLEAR** button is used to clear intensities and set memory faders to zero (press 2-4 times). *Nothing is deleted, it only sets levels to zero.* See "Clear" on page 78.

It can also be held with other buttons for some special functions, this is described in this manual where it so applies.

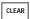

#### Undo

The **UNDO** button is used to reverse some specific situations. This applies only to the last performed command, and there is only one level of undo.

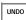

1

General Information

# Faders & Bump buttons

There are 24 faders. They can be set to control intensities, parameters or memories and sequences. These modes are set with the FADERS buttons.

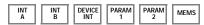

Each fader has a Bump button below it. This button will light up when there is content, and it will mimic the output of the content by varying its intensity. The button color will vary depending on the type of content.

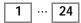

#### Fader Playback Modes

Faders with memories will control intensities and device parameters progressively when faded. They can be set to control memory intensities only by activating the INT ONLY button.

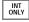

#### Bump Playback Modes

There are two Bump modes when a Bump button is pressed, **Pile-on** and **Solo**. Both use the level of the BUMPS fader. The SOLO button toggles between these modes. See "Bump Master" on page 78.

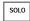

Bump buttons with memories can be set to activate device parameters without bumping intensities by activating the GO MODE button. See "Memory Bump Modes" on page 79.

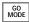

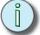

**Note:** For intensity faders to control light output live, three things are required:

- The Master Fader is set to full (the topmost position).
- The BLACKOUT button is off (not lit)
- The NEXT button is off (not lit).

#### Master & Black Out function

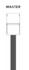

The Master fader proportionally limits all intensity outputs. The Blackout button instantly sends all intensities generated by the console to zero. See "Master & Black Out function" on page 78.

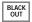

# Independents

The two Independent buttons are separate control channels (IND 1, IND 2) that can control any two outputs in a toggle or bump mode. These outputs can be separated from all other controls. See "Set up Independents" on page 22.

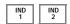

#### Crossfader

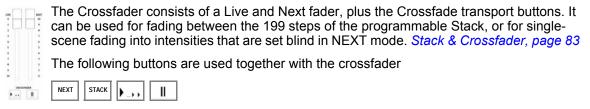

# Sequence & Stack functions

These buttons are used to program and edit Sequences in the Mems faders, and the Stack of the Crossfader. See "Sequences" on page 55. See "Stack" on page 57.

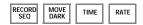

#### Record & Edit functions

The row of buttons over the legend RECORD offer recording and editing functions described in the *Program* and *Edit* chapters of this manual.

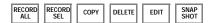

#### The Select section

This section of 24 buttons is used to select devices, groups, palettes and effects. It uses the buttons in the Attributes, Selection and Modify sections to do this. See "Devices" on page 40.

| 1  | 2  | 3  | 4  | 5  | 6  | 7  | 8  | 9  | 10 | 11 | 12 |  |
|----|----|----|----|----|----|----|----|----|----|----|----|--|
| 13 | 14 | 15 | 16 | 17 | 18 | 19 | 20 | 21 | 22 | 23 | 24 |  |

#### Attributes functions

These buttons are used to select modes for the 24 select buttons above them, and for masking and programming. See "Device Parameters" on page 43.

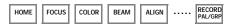

#### Selection functions

These buttons are used to select and work with Devices in the 24 select buttons above them. See "Select Devices" on page 41.

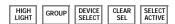

#### Modify functions

These buttons are used to select and work with Effects in the 24 select buttons above them. See "Effects" on page 48.

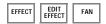

General Information 13

# LCD And Wheel Functions

The LCD menus provide quick access to functions. Parameters in the LCDs, page 43

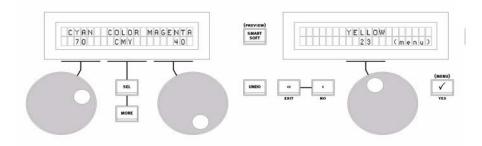

## Right LCD - Main menu

The right LCD, with one wheel, is the main menu for entering and exiting functions.

| Action                 | Console   | Feedback                                                                                                    |
|------------------------|-----------|----------------------------------------------------------------------------------------------------|
| Activate menus         | <b>✓</b>  | Menu<br>Dimmer Channels                                                                                                  |
| Scroll through choices | Wheel (3) | Choices are shown over the wheel. Use the Menu button again to move to subsequent levels, and to accept setting changes. |
| Previous choice        | <         | Return to previous menu level.                                                                                           |
| Exit                   | «         | Cancels out of the menus.                                                                                                |

#### <u>Left LCD - Sub menus</u>

The left LCD provides control of functions in sub menus. Use the wheels to set values and the **SEL** and **MORE** buttons to toggle choices.

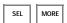

#### LCD - Preview mode

In preview mode it's possible to see programmed intensities for MEMS faders 1-24

| Action                | Console | Feedback                                                                                                    |
|-----------------------|---------|----------------------------------------------------------------------------------------------------|
| Activate preview mode | SMART   | Bumps 1-24 start blinking. Press again to deactivate preview mode.                                                                                                    |
| Select fader          | 1 24    | The selected Bump stops blinking. The LCD's will show intensities for the currently selected fader mode A/B/D. "IFCB" indicates the type of data recorded in the current memory. |

View: 01/20

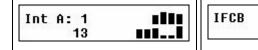

# Philosophy Of The Console

SmartFade ML is designed to be simple to use, and still offer advanced functionality for a standard rig of conventional and moving lights.

There is a direct button for every intensity and device parameter. These functions are mainly accessed from the fader modes.

The buttons make it possible to run SmartFade ML without an additional screen. They offer information about content, mode, intensities and color with their back-lit LEDs.

The LCDs and the three wheels provide a powerful menu-driven editing functionality, and direct control of device parameters.

#### HTP and LTP control rules

#### Intensities

Dimmer channels and Device intensity channels operate using Highest Takes Precedence (**HTP**). This means that if an intensity is output from more than one fader, the highest level will be the resulting output.

Intensity channels can be set to a level using the faders in INT A, INT B and DEVICE INT mode. These channel faders operate in the *Live* fader of the Crossfader. They can be used to take a level originating from the Crossfader either up or down. Set levels will fade out when the Crossfader is operated.

#### **Device Parameters**

All device parameters operate exclusively live, using Latest Takes Precedence (**LTP**). This means that they are always "stolen" by the last action.

When you control devices using the PARAM faders, you may see those parameters "jump" to a level and then "catch up" to the fader's position. This is because a fader is always at some level between 0% and Full. Because the first move of the fader is considered the last action for that parameter, you will see these jumps when the fader does not match the starting level for the parameter. To avoid this jump, use the encoders to control your devices. Encoders only indicate a direction of change, not a fixed percentage level, so you will not see the jump since there is nothing to catch up to.

A memory containing device parameters can be set to have the device parameters follow the fader progressively, or not.

# Different ways to use SmartFade ML

These are some different approaches to using SmartFade ML.

#### Manual control

Levels and device parameters are set directly using faders and encoders.

#### Single-Scene crossfading

Set up levels blind, and then crossfade into them Live. See "Single Scene Crossfading" on page 85.

#### Programming for improvised playback

Prepare groups, palettes, effects and store into memories and sequences.

#### Programming a Cue List for playback

Record a Stack with up to 199 steps and fade times for playback in the crossfaders.

1

General Information 15

# Data structure & Timing

The data structure is very simple. The faders offer direct control of intensities and parameters. These levels can be stored in different ways.

#### **Groups**

Device selections can be stored in 24 groups for fast recall.

#### **Palettes**

Device parameters can be stored in three types of palettes for fast recall and to be programmed as referenced sources in memories and sequences. The palette types are FOCUS, COLOR and BEAM. There are 24 of each type. The concept of creating palettes for positions, colors and beam settings, and referencing them into memories instead of storing the actual parameters is to save time. Its very fast to select four devices and say "go to centre stage (Focus Palette 2) in red (Color Palette 1). If anything changes in your show you will save time again, by editing the palettes instead of editing all memories and steps that they are stored in. If they are changed they will update themselves where they have been used throughout a show. For example when the focus palette for a piece of scenery is moved, or when a certain red color palette has been changed into a deeper red. There is a Palette default time.

#### **Effects**

A very fast way to create interesting patterns and movements with devices are the effects. There are 11 Shape effects for pan/tilt movements in devices, 11 Linear effects for intensities or any single device parameter and 11 Color effects for color mixing devices. The effects are referenced as sources just like palettes. Offset is stored in the mem, but not Depth and Speed. Those are stored in the effect.

#### **Memories**

Memories are created to store intensities, device parameters, palettes and effects to a fader. These memories can be played back from the faders, and they can be stored as steps in sequences or the Stack. There are 24 fader memories in 12 fader pages = 288 Memories in total. Each memory can have an FCB time to control the transition of device parameters.

#### Snapshots

The complete output can be instantly stored with a Snapshot function. Up to 10 such Snapshots can be buffered. They can be stored as memories at a later point.

#### Seguences

The fastest way to create a loop of memories is to record a sequence. A sequence is a list of 24 steps that can be played back manually, looped or as a single shot from the faders. Each step can be a single intensity channel or a memory. Each step can have an Up, Down and Wait time. There are general timing override functions like Rate, Fade and BPM as well.

#### Stack

The Stack is theatre style list of 199 steps that can be played back manually or as a single shot from the Crossfader. It is intended as a main cue list for a show. Each step can be a single intensity channel, a memory or a unique Stack memory state. Each step can have an Up, Down and Wait time. There are general timing override functions like Rate and Fade override as well.

# Chapter 2 Setup

The default setup of SmartFade ML allows you to run 48 dimmer channels straight out of the box. Moving lights always have to be patched, since they require a specific template corresponding to each type. There are other user Settings for displays and language. These are described in this chapter.

This chapter contains the following sections:

| • | <b>DMX Output</b>                 |
|---|-----------------------------------|
| • | Clear/Set Patch                   |
| • | Patch Dimmers (INT)               |
| • | Patch Independents                |
| • | Patch Devices                     |
| • | <b>Console Setup</b>              |
| • | <i>MIDI Setup</i>                 |
| • | Custom Moving Light Personalities |

DMX (Digital MultipleX) is a worldwide standard (or *protocol*) that your SmartFade ML uses to communicate with lighting equipment. It is a digital protocol that basically defines a state of "on", "off" or a percentage of "on". DMX can be used to control dimmers, moving lights, fog machines, color scrollers, media servers or any number of other DMX devices.

DMX is restricted to a total of 512 (output) channels available in one DMX line (referred to as a *universe*). Your SmartFade ML has two such universes, allowing control of up to 1024 outputs (2x512).

The DMX outputs are patched to console channels for intensities or devices in SmartFade ML. There are 48 intensity channels, 24 device channels and 2 independent channels. Each console channel can be patched to multiple outputs. The default is set 1:1.

INT A1-A24, , INT B1-B24, DEVICE INT D1-D24, IND 1, IND 2

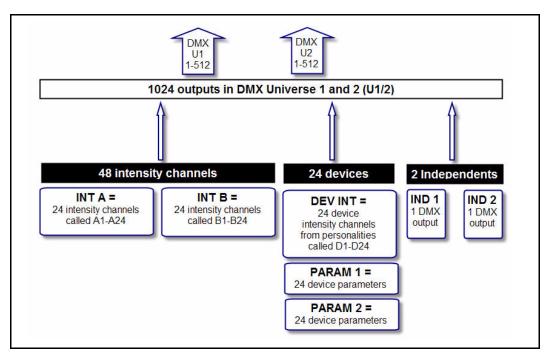

A moving light device can have up to 48 different parameters, each parameter requiring one of the 1024 outputs. This depends on the type of moving light, and is automatically set by patching the appropriate template.

# **DMX Out Speed**

In rare cases some DMX devices may have trouble reading DMX at the full standard speed supplied by SmartFade ML. This is often seen as flicker in your lighting devices. You can slow down the DMX out speed to try to alleviate such communications errors with other manufacturer's equipment. The default is set to "Max".

Menu>Setup>DMX Out>[Max]..[Slow]..[Medium]..[Fast]

# **Clear Intensity Patch**

The intensity patch for INT A and INT B is cleared from the Patch Menu.

Menu>Patch>Patch Set/Clear>[Clear INT Patch]

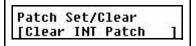

Press OK to confirm.

# Set Intensity Patch 1:1

The intensity patch for INT A and INT B is set 1:1 from the Patch Menu.

Menu>Patch>Patch Set/Clear>[Set INT Patch 1:1?]

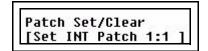

Press OK to confirm.

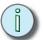

Note: The Device Intensity channels can be used to patch 24 more conventional lights if no Devices are being used. See "Patch by Channel" on page 21.

#### Clear Device Patch

Devices can be unpatched "all" or one by one in the Patch Menu.

Menu>Patch>Patch Set/Clear>[Clear Device]

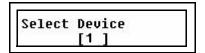

Select All or 1-24 with wheel, and press OK to confirm.

There are 48 intensity channels that can be patched to two DMX universes (1024 outputs). They are divided into two groups of 24 - fader mode INT A and INT B.

#### The Default Patch

SmartFade ML defaults to a "1 to 1" patch mode in DMX universe 1 for dimmers.

INT A = DMX1-24 INT B = DMX 25-48

This is the simplest version of a patch and is the most common, as it is easy to remember and provides immediate control with all of your available channels. It is also possible to create a custom patch by assigning *any* DMX output(s) to *any* control channel. Setting the patch is simple and is performed on the LCD menu.

#### Patch Live or Blind

Patching in **Live** will set the selected DMX output to full, and set all other dimmers to zero so you can see what's connected to that dimmer. Patching in **Blind** will not affect current DMX values until changes in the patch override any active channels.

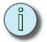

Note: A dimmer can only be patched to one control channel at a time. If you patch a dimmer and then later patch the same dimmer to a different channel, the dimmer will be automatically unpatched from its original channel and assigned to the new channel.

# Patch by Dimmer

Patching by dimmer is probably the easiest way to patch a rig that is unknown to you. In Live mode you can turn on each output one by one, select an intensity channel and patch it.

Step 1: Open the Patch:

Menu>Patch>[Patch by dimmer]

Step 2: Choose between **Live** and **Blind** mode using encoder wheel 3.

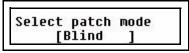

Press (MENU) to confirm.

Step 3: All patching is done in the left LCD.

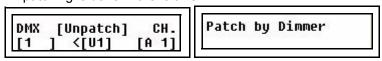

| Menu choice | Console | Feedback                                                                                                    |
|-------------|---------|----------------------------------------------------------------------------------------------------|
| DMX         | Wheel 1 | Select a DMX output. If you are patching Live it will be set to full instantly.                             |
| CH.         | Wheel 2 | Select a channel to patch or unpatch to the selected DMX output.                                            |
| <[U1]       | MORE    | Toggles the DMX universe between 1 and 2.                                                                   |
| [UNPATCH]   | SEL     | Press to patch or unpatch the currently selected channel to the currently selected DMX output and universe. |

# Patch by Channel

Patching by channel is just as simple as patching by dimmer. The only difference is that the starting point is the intensity channel. By doing it Live you can check what is patched to each intensity channel, and then patch or unpatch more dimmer outputs to this channel.

Step 1: Open the Patch:

Menu>Patch>[Patch by channel]

Step 2: Choose between **Live** and **Blind** mode using encoder wheel 3.

Press (MENU) to confirm.

Step 3: Patching is done in the left LCD. The right LCD shows all dimmer outputs patched to the currently selected channel - use encoder wheel 3 to scroll if there are more than three dimmer outputs patched to the same intensity channel.

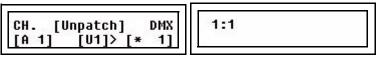

| Menu choice | Console | Feedback                                                                                                    |
|-------------|---------|----------------------------------------------------------------------------------------------------|
| СН.         | Wheel 1 | Select a channel to patch or unpatch. The corresponding DMX output will be selected immediately when the wheel is moved. D1-D24 can be selected as well. See Note. |
| DMX         | Wheel 2 | Select a DMX output to patch to the selected channel. If it is already patched there is an "*" before the number as in the image above.                            |
| [U1]>       | MORE    | Toggles the DMX universe between 1 and 2.                                                                                                    |
| [UNPATCH]   | SEL     | Press to patch or unpatch the currently selected channel to the currently selected DMX output and universe.                                                        |

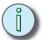

<u>Note:</u> You can patch any of the Device Intensity channels D1-D24 to conventional lights if you aren't using these channels for devices.

# Patch Independents

Independent buttons **IND 1** and **IND 2** provide two outputs separated from all other controls. They are intended to operate devices such as smoke machines, tab tracks, cue lights, etc.

- SOLO does not affect these outputs.
- The state or result of the 2 independent outputs is not recordable.

#### The Default Patch

SmartFade ML defaults to the last outputs in DMX universe 1 for the independents.

IND 1 = DMX 511 IND 2 = DMX 512

This is easy to remember and provides immediate control with two outputs. It is also possible to create a custom patch by assigning *any* DMX outputs to the independents. This is done in the Patch. They are indicated in the patch as channels i1 and i2. See "Patch by Dimmer" on page 20. See "Patch by Channel" on page 21.

# Set up Independents

The basic behaviour of the buttons and faders are set up in the Independents menu.

#### Menu>[Independents]

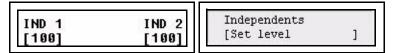

#### **Button behavior**

| Menu choice   | Console      | Feedback                                                                   |
|---------------|--------------|----------------------------------------------------------------------------|
| [Button mode] | Wheels 1 & 2 | IND 1 IND 2 [Bump ] [Latch]                                                |
| [Master mode] | Wheels 1 & 2 | IND 1 IND 2 [no GM]  Sets if BLACKOUT and MASTER fader will affect or not. |
| [Set Level]   | Wheels 1 & 2 | IND 1 IND 2 [100]                                                          |

# Patch Devices

There are 24 device channels that can be patched to two DMX universes (1024 outputs). Each device can have a DMX footprint of up to 48 outputs.

There is no default patch since every moving light or DMX device requires a specific prebuilt patching personality. These personalities are provided within the software.

We recommend that you patch all your devices at the same time, to avoid problems with overlapping addresses. Make sure you know what mode you want the device to be in and why before you patch it. Consult the manual of the device for this decision.

Patching devices is simple and is performed in the LCD menu.

## Patch multiple devices

There is a patch wizard that makes it really easy to patch one or more devices.

Step 1: Open the Patch Wizard:

Menu>Patch>Patch Devices>[Patch Wizard]

Step 2: Select MAKE and MODEL for the device you wish to patch.

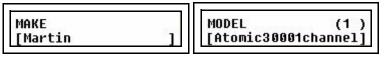

Press (MENU) to confirm.

Step 3: Now use the wheels from left to right to select starting device, DMX address and number of devices. Press **MORE** to toggle between DMX universe 1/2.

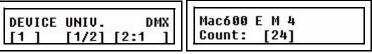

Press (MENU) to confirm.

Step 4: You will get a confirmation request.

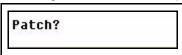

Press (MENU) to confirm.

Step 5: Done. Exit the menus or continue patching from Step 2.

#### Test the device

Press **DEVICE SEL**. The device button (1-24) corresponding to the each patched device shall light up dimly. Press one so it becomes bright (selected). Now select **PARAM 1** for the faders and try Intensity (1), Pan (2) and Tilt (3). See "Device Parameters" on page 43.

#### Check Device Patch

A quick way to verify what device is patched to Device Selects 1-24 is to hold the Device Select button for more than 1 second. The displays will then show the following information.

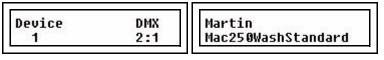

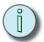

Note: In a VariLite VL5 the light source is controlled by a conventional dimmer. This has to be patched in the channel or dimmer patch separately to a device intensity channel D1-D24. See "Patch by Channel" on page 21. See "Patch by Dimmer" on page 20.

# **Device Commands**

Device commands like Lamp On, Lamp Off and Reset are done from the Device menu. The currently selected Devices are affected. See "Select Devices" on page 41.

Menu>Devices>Device Commands>[Lamp On]..[Lamp Off]..[Reset]

# View/Modify Device Patch

To check DMX addresses and modify the patch of single devices, open the View/Modify Patch menu:

Menu>Patch>Patch Devices>[View/Modify Patch]

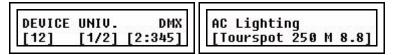

These are the options. **NOTHING** is changed unless (**MENU**) is pressed and confirmed.

| Menu choice     | Console | Feedback                                                                                      |
|-----------------|---------|-----------------------------------------------------------------------------------------------|
| Select a device | Wheel 1 | As the device number is changed, the rest of the settings will update to reflect each device. |
| Universe 1 or 2 | MORE    | Toggles the DMX address between DMX universe 1 and 2.                                         |
| DMX address     | Wheel 2 | Change DMX address for the device.                                                            |

# **Device Settings**

You can invert and/or swap pan and tilt functions individually for every device. This is usually only used when they are not rigged in the same way - to make pan and tilt have the same result on stage.

These functions are available from the Device Menu. Go to Menu>Devices>

| Menu choice     | Console                                            | Feedback                 |
|-----------------|----------------------------------------------------|--------------------------|
| [Invert Pan]    | Wheel 2 selects device (DEV).  SEL toggles on/off. | Invert DEU<br>[Off] [24] |
| [Invert Tilt]   | Wheel 2 selects device (DEV).  SEL toggles on/off. | Invert DEV<br>[Off] [24] |
| [Swap Pan/Tilt] | Wheel 2 selects device (DEV).  SEL toggles on/off. | Swap DEU<br>[Off] [24]   |

# Console Setup

#### **Erase Functions**

Erasing data is done from the Setup menu.

#### Menu>Setup>[Erase]

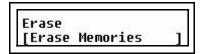

The following kind of data can be erased:

- All show data
- Memories
- Sequences
- Stack
- **Palettes**

#### Crossfade faders

The direction in which the Crossfade faders advance to the next step in STACK mode is set in the Setup menu.

#### Menu>Setup>[Crossfade faders]

```
Crossfade faders
  [Upwards only
```

There are two choices of behavior

- Upwards only
- Both ways

# **Default Times**

Default times can be set for

- Fades in Sequences and Stack. See "Default Fade Times" on page 69.
- Move Dark Time.
- Palette Time.

#### **DMX Out**

See "DMX Out Speed" on page 18.

# **MIDI Settings**

See "MIDI Settings" on page 25.

# Language

You can choose language for the menus from the Setup menu.

#### Menu>Setup>Language>[English]

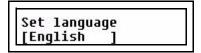

Current choices are

- English
- Français
- Deutsch
- Español
- Italiano

The console will continue to boot with the last selected language until it is changed.

# Displays

Display settings are done from the Setup menu.

#### Menu>Setup>[Displays]

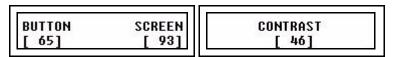

| Menu choice | Console | Feedback           |
|-------------|---------|--------------------|
| BUTTON      | Wheel 1 | Button intensities |
| SCREEN      | Wheel 2 | LCD intensities    |
| CONTRAST    | Wheel 3 | LCD Contrast       |

# Software Version

You can verify what software version your console is running in the Setup menu.

#### Menu>Setup>[Software version]

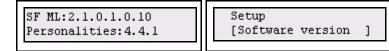

#### LED Calibration

The LEDs in the select buttons are used to show color mixing information for palettes. Since LEDs are not always equal, there may be a need to calibrate the white balance or overall brightness.

You can calibrate the LED buttons either individually or together. This is done from the LED Calibration menu.

#### Menu>Setup>LED Calibration>[Calibrate]

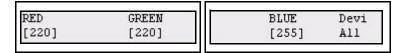

As soon as you enter calibration mode they are all set to white.

Press a specific select button to change its calibration. The button number will be indicated on the right display (Devi #). If you press the same device button again, you will return to the global calibration that will scale all the values together (Devi All).

Default global RGB calibration values are set to 220, 220, 220.

#### Save LED Calibration

You can save the LED calibration to the SD card to survive a software upgrade of the console. This is done from the LED Calibration menu.

#### Menu>Setup>LED Calibration>[Save Calibration]

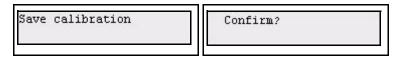

#### Load LED Calibration

You can load a LED calibration from the SD card to restore it after a software upgrade. This is done from the LED Calibration menu.

#### Menu>Setup>LED Calibration>[Load Calibration]

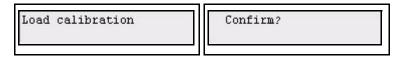

SmartFade ML has included MIDI (Musical Instrument Digital Interface) facilities to provide three primary functions.

- **Show control systems:** SmartFade ML may be set to respond to MIDI data from a time-based sequencer or show control system. This can be MSC or functions from the Basic MIDI implementation of SmartFade ML.
- Synchronising playback of two SmartFades: MIDI may be used to connect any two SmartFades together, including SmartFade and SmartFade ML. The Memory faders, bumps and the playback functions of the Stack plus Grand Master and Blackout can be synchronised.
- **Sending MIDI controller data:** There is a controller patch where any channel in SmartFade ML can be set to send any MIDI controller 1-127 to control external devices.

For show control and synchronising playback it is normally enough to make a MIDI connection and start using without having to set up anything.

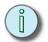

You must decide if you want to use **either** MIDI (music) **or** MSC to link consoles, and turn ON the one you want and turn OFF the one you don't. Leaving both functions on will cause double stepping and some other strange artifacts.

#### MIDI Show Control

MSC is a show control standard within MIDI that usually is used when different devices are linked in a show control setup. SmartFade ML supports a basic set of Midi Show Control (MSC) commands. They are both sent and received at all times - regardless of the settings for MIDI channel.

You can set the MSC Device ID from the MIDI menu.

Menu>Setup>MIDI>[MSC Device ID]

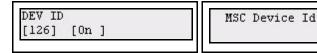

Use the wheel 1 to select Device ID (0-126 or All) and press SEL to toggle On/Off.

#### **Midi Show Control Commands**

- Go
- Stop
- Resume

# Synchronising Two SmartFades

To synchronise playback of two SmartFade consoles, just connect MIDI OUT from console A to MIDI IN on console B. Now the main playback functions are "mirrored" from console A to console B.

If you want to be able to playback from B as well, and mirror back to console A - connect MIDI OUT from console B to console A as well.

There is no MIDI THRU in SmartFade ML - so there will be no "looping" of information.

#### **Functions**

- Since MSC is default on so GO, PAUSE and STOP will be synchronised right away.
- In MEM mode the faders and bumps will be synchronised\*
- SOLO mode will be synchronised for MEM bumps\*
- Grand Master, Blackout and Bumps Master will be synchronised\*
- \* These functions are transmitted from within the Basic MIDI implementation on the currently set MIDI channel. *MIDI channel, page 30, Basic MIDI implementation, page 29.*

## **Basic MIDI implementation**

A set of controllers and buttons can be sent and received. This can be used both for Show Control and to Synchronise two SmartFade ML consoles.

#### **Controllers**

- 1-48 = Master 1-48 (only in MEM mode)
- 124 = Live fader
- 125 = Next fader
- 126 = Bump Master
- 127 = Grand Master

#### **Program Change**

- 0 = Reset the Stack to step 0
- 1-99 = GOTO step 1-99 in the Stack
- 100-111 = Memory pages 1-12
- 124 = Pause
- 125 = Start (GO)
- 126 = B.O. not active
- 127 = B.O. active

#### Note on/off

• 0-47 = MEM bumps 1-48 (only in MEM mode)

#### MIDI channel

The Basic and Advanced MIDI functions apart from MSC are sent and received on the same MIDI channel. This is set in the MIDI menu.

#### Menu>Setup>MIDI>[Midi Channel]

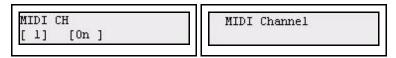

Use the wheel 1 to select MIDI channel 1-16 and press SEL to toggle On/Off.

# Sending MIDI Controllers

This function is designed to allow any control channel in SmartFade ML to control an external device using any MIDI controller 1-127. This is set up in the Controller Patch.

#### Menu>Setup>MIDI>[Controller Patch]

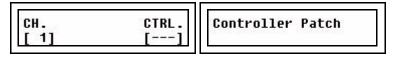

Use the wheel 1 to select SmartFade ML control channel 1-72, then use wheel 2 to select MIDI controller 1-127.

Once this is set up the output of this channel will also be transmitted on the MIDI controller assigned in the Controller Patch.

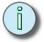

When a MIDI controller is patched to a channel, the default MIDI implementation function of this controller is disabled.

## **Custom Moving Light Personalities**

## **Custom Moving Light Personalities**

Previous versions of SmartFade ML relied solely on the in-built personality file to provide patches for moving lights. If a moving light was not included the user would have to wait until such time that Carallon and ETC were able to update their files. Occasionally this can be difficult if, for instance, the moving light manufacturer does not provide detailed patching information, or the device has been obsolete for some time.

Now it's possible to build up to 20 user personalities that are stored with the show. The personalities can be built on-line, and this is probably the best way to ensure that they are working properly with the intended device. They are patched from the Patch Wizard as any other personality, and appear before the factory personalities. If they need to be edited after being patched - they must be repatched for the changes to be updated.

## Open the Personality Editor

Step 1: Select the menu Patch Personalities

Menu>Patch>Patch Devices> [User Personalities]

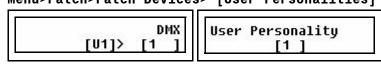

Use MORE to select Universe (U1/U2)

Use the encoder 2 to set the DMX address for the connected device to be able to test the personality live.

Use the right wheel to select which personality to edit/create (1-20).

Step 2: Press (**MENU**) to confirm. You will have a choice of *editing* an existing personality or Erase and *make a new* one. Make your selection with encoder 3.

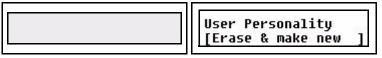

Step 3: Press (**MENU**) to confirm. This is the programming interface for creating a personality.

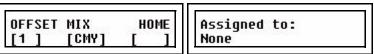

Step 4: You are ready to edit/create the selected personality. There are two methods - **live** (with faders) and **blind** (in the display only). The easiest method is live with the device connected.

Setup 31

### Edit a Personality live

This is best done with the device connected, since all parameters can be checked live as they are assigned.

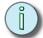

#### Note:

It is recommended to assign first the intensity and then the shutter parameters in order to see some light output from the device so that the remaining parameters may be more easily identified.

Some types of moving light require a particular value to be set on a channel in order to either turn them on, reset them or strike an arc light. This must be determined by studying the manufacturer's data sheet. SmartFade ML cannot automatically detect such settings.

Step 1: Open the personality editor as described prior to this.

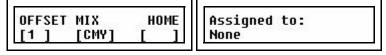

- Step 1: Now the faders 1-24 in **INT A** and **INT B** are controlling the first 48 control channels of the device directly. Fader 1 = control channel 1 etc. The following way of working is very fast and direct.
- Step 2: Select **INT A**, move fader 1, and set the first control channel of the device to an appropriate HOME value (check the documentation of the device to find out this value).
- Step 3: Now press the bump of a fader in **PARAM 1** or **PARAM 2** equivalent to this parameter to assign it. For example, if it is intensity, press bump 1. If it is Strobe/Shutter press bump 10.

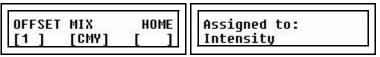

- Step 4: Select **INT A** again and move fader 2 this will output control channel 2 AND set the **OFFSET** in the left display to 2.
- Step 5: Repeat the procedure in step 3 step 4 until finished.

#### Special - Pan/Tilt 16 bit

Since Pan and Tilt in 16 bit mode requires two channels: Coarse and Fine - and there is only one Pan or Tilt bump, it is important that you assign them in a specific order.

- Step 1: Move the fader corresponding to Coarse and press **PAN**.
- Step 2: Then move the fader corresponding to Fine and press **PAN** again. This will assign PanFine.

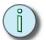

Note: It is possible to toggle between Coarse and Fine for a selected **OFFSET** by pressing **PAN**.

### Special - Color Mix CMY & RGB

Since SmartFade ML simplifies color mixing into Hue and Saturation - and there can be three parameters such as CMY or RGB, it is important that you assign them in a specific order.

- Step 1: Choose between CMY or RGB by pressing MORE.
- Step 2: Move the fader corresponding to Cyan and press **HUE**.
- Step 3: Move the fader corresponding to Magenta and press **HUE** again.
- Step 4: Move the fader corresponding to Yellow and press **HUE** again.

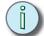

Note: It is possible to toggle through CMY or RGB for a selected OFFSET by pressing HUE.

## Edit a Personality blind

Editing blind is a way of creating a personality in a way similar to most editors, by selecting the offset and choosing a parameter. It is not as direct and fast as using the faders, but may be more comfortable for some operators, especially if there is no device connected.

Step 1: Open the personality editor as described prior to this.

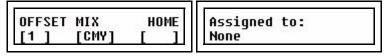

- Step 2: Select a channel offset with encoder 1.
- Step 3: Press a bump on the **PARAM 1** or **PARAM 2** pages to assign the parameter and its HOME position value, which is taken from the position of the parameter fader use encoder 2 to change it. The assigned parameter is displayed in the right display.
- Step 4: Select the next channel offset with encoder 1, and repeat the procedure until done.

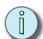

Note: Pan/Tilt and color mixing have a special patching procedure described in the examples below.

- Step 5: When you are finished editing the personality, exit the menu system with the < key.
- Step 6: Now go to the regular Patch Device > Patch Wizard menu. The user personality is the first in the list before the in-built personalities starting with the letter A. Remember that once it is patched it can no longer be edited. To change the personality edit it as described above and re-patch.

Setup 33

### Example (blind) - Intensity

Step 1: Press bump button 1 in parameter page PARAM 1.

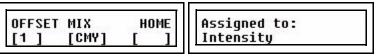

The parameter fader was as zero% so the HOME value is zero. In the right display you can see that OFFSET 1 is Assigned to: Intensity.

Step 2: You can change this to another parameter by pressing a different bump button, or you can select a new offset and assign a parameter to that.

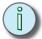

Note: You can assign **any** parameter in the same way as intensity. **Color mixing** and **pan/tilt** are slightly different. See below.

### Example (blind) - Color Mix

SmartFade ML provides a simplified way to operate colour mixing devices by means of just two faders; Hue and Sat(uration). Internally the colour values are handled and stored as either CMY (Cyan, Magenta, Yellow) or RGB (Red, Green, Blue).

Typically moving lights with filters are CMY mixers and LED luminaires with discrete LEDs are RGB mixers. There are some exceptions so it is recommended to study the manufacturer's data to decide which method to use for the light in question.

- Step 1: **Select the color mixing type**; CMY or RGB with the **MORE** button.
- Step 2: Select the first offset channel with encoder 1.
- Step 3: Use the HUE parameter (bump button 4) to toggle to the first correct color mixing parameter. If the color mixing type is set to CMY, bump 4 will toggle through Cyan, Magenta and Yellow. The first is probably Cyan, so leave it on this.

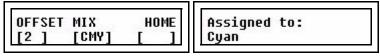

Step 4: Select the next offset channel (3) with encoder 1 and repeat the procedure. If the last selected parameter was Cyan, the next will automatically be Magenta.

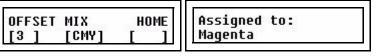

Step 5: Select the next offset channel (4) with encoder 1 and repeat the procedure. If the last selected parameter was Magenta, the next will automatically be Yellow.

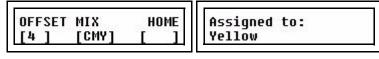

Step 6: Done.

## Example (blind) - Pan/Tilt 16 bit

Some devices offer 16 bit resolution for Pan and Tilt. This is controlled by using one channel for Pan Coarse, and a second for Pan Fine (and the same for Tilt Coarse/Fine). The PAN and TILT bumps will toggle the assigned parameter between Coarse and Fine.

- Step 1: Select the first offset channel with encoder 1.
- Step 2: Use the PAN parameter (bump button 2) to toggle to pan Coarse.

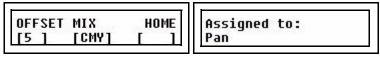

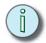

Note: It is recommended to assign a HOME level of 128 to Pan and Tilt.

Step 3: Select the next offset channel with encoder 1 and repeat the procedure. This time Pan Fine will be selected.

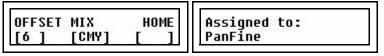

Step 4: Repeat the procedure with Tilt.

Setup 35

## Special - Fade With Intensity

When you have assigned your parameters in live or blind, press (**MENU**) to go from the Personality Editor to the "Fade with intensity" or "Invert Parameter" configuration.

Step 1: Use wheel 3 to select "Fade With Intensity".

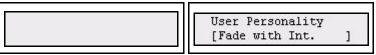

Step 2: Press (MENU) to activate. Now use the bump buttons to toggle "Fade With Intensity" mode for each parameter fader in Param 1 and Param 2. The bump button will light up when the FWI mode is active.

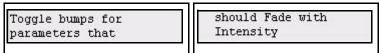

## **Special - Invert Parameter**

When you have assigned your parameters in live or blind, press (**MENU**) to go from the Personality Editor to the "Fade with intensity" or "Invert Parameter" configuration.

Step 1: Use wheel 3 to select "Invert Parameter".

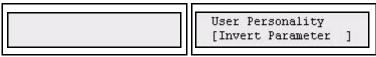

Step 2: Press (MENU) to activate. Now use the bump buttons to toggle "Fade With Intensity" mode for each parameter fader in Param 1 and Param 2. The bump button will light up when the FWI mode is active.

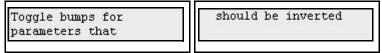

# Chapter 3 Program

Once you have set up your console to control the dimmers and devices in your rig, you can start programming.

This chapter contains the following sections:

| • | Intensity channels | 38 |
|---|--------------------|----|
| • | Devices            | 40 |
| • | Effects            | 48 |
| • | Memories           | 52 |
| • | Snapshots          | 54 |
| • | Sequences          | 55 |
|   | Stack              | 57 |

## Intensity channels

Intensities for dimmers and devices are set with the faders. Simply press one of the intensity mode buttons and then use the faders to set intensities. The currently selected button is lit in green.

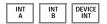

Intensities are piled-on to the output of the console in an HTP manner (Highest Takes Precedence). Intensities may be sourced by a channel fader, a memory fader or the Stack. They are limited by the Master fader and Black out button.

#### Intensity mimic

The bump button under each fader will light up proportionally to the actual intensity of the corresponding outputs, regardless of the position of the fader. It will do so even if there are no outputs patched to the fader.

The left LCD will show the current output of the selected fader mode, with bar graphs.

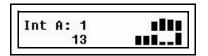

### **Bumping channels**

The bump buttons will bump instantly to the level of the BUMP fader. If SOLO mode is active the other intensity channels will be temporarily muted.

#### Matching values

Since the faders are used for several functions, there will be situations where the physical position of the fader does not match the output of the fader. When you move an unmatched fader, the bump button will blink until the actual level is matched by that of the fader.

#### Set all intensities to zero

Use the CLEAR button to selectively turn lights off. Press CLEAR four times in rapid succession to get a blackout on stage. See "Clear" on page 78.

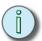

Note: Device intensities can also be set with the Intensity Parameter or wheel 3 in the right LCD. See "Parameters in the LCDs" on page 43.

#### Live or Next mode

Intensities can be set Live or blind (NEXT mode).

#### Live mode

Normally Intensities are set directly in the Live fader of the Crossfader. The result of this fader is piled on to the output of the other faders. If a crossfade is run manually or with the Go button - the levels will fade to zero, or to the next step in the Stack of the Crossfader.

#### Next mode

NEXT

When NEXT mode is activated, all faders will set intensities in the Next fader of the Crossfader - which means that these levels will be output after the next crossfade. This allows you to preset levels manually and fade into them like in a traditional single-scene manual lighting console. See "Single Scene Crossfading" on page 85.

## Adjust Channel Range

It's possible to select any channel range and adjust proportionally in the Channel menu.

#### Menu>Channels>[Adjust Channel Range]

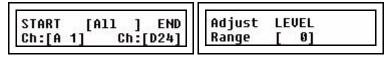

| Menu choice  | Console | Feedback                               |
|--------------|---------|----------------------------------------|
| START        | Wheel 1 | Select first channel in range          |
| END          | Wheel 2 | Select last channel in range           |
| [A11]        | SEL     | Selects all channels as channel range. |
| Adjust LEVEL | Wheel 3 | Adjust the levels proportionally       |

## Set Channel Range

It's possible to select any channel range and set levels in the Channel menu.

#### Menu>Channels>[Set Channel Range]

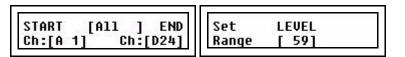

| Menu choice | Console | Feedback                                                                                      |
|-------------|---------|-----------------------------------------------------------------------------------------------|
| START       | Wheel 1 | Select first channel in range                                                                 |
| END         | Wheel 2 | Select last channel in range                                                                  |
| [A11]       | SEL     | Selects all channels as channel range.                                                        |
| Set LEVEL   | Wheel 3 | As soon as the wheel is moved, all channels in the range will instantly be set to this level. |

## Devices

SmartFade ML is specially designed to handle devices, like moving lights, in a very simple and straightforward way.

Device intensities and parameters can be set manually with the faders and/or with the LCD parameter menus. See "Intensity channels" on page 38.

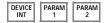

Working with devices like moving lights often requires more preparation than dimmers. Both programming and playback will be easier if you prepare **Palettes** and **Groups** for quickly selecting and adjusting devices. See "Palettes" on page 16. See "Groups" on page 16.

#### **Device Times**

There are two default time settings that will affect how devices are controlled. See "Default Device Times" on page 63.

#### Know your device

If you are going to control a device, make sure you know how it works. Read the manual for the device, and check what operating mode it is set to work in. Make sure this operating mode corresponds to the personality in the Device Patch of SmartFade ML. See "Patch Devices" on page 23.

## **Select Devices**

Before you can do *anything* with a device it has to be selected. This is done with the SELECTION buttons and the 24 Device / Palette Select buttons.

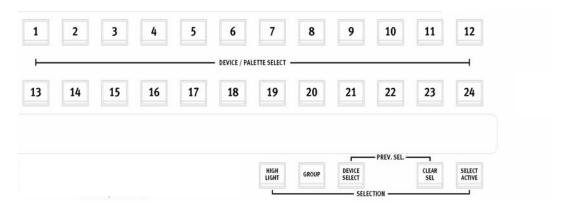

#### These are the available select functions

| Function                        | Console              | Feedback                                                                                                    |
|---------------------------------|----------------------|----------------------------------------------------------------------------------------------------|
| Activate Device Select mode     | DEVICE               | This button lights up, and so do the select buttons for all patched devices. Bright are selected, dimmed are not.                                |
| Select or deselect a device     | 1 24                 | The buttons toggle selection of each device.<br>Hold one and press another to select a range.<br>Press twice fast to deselect all other devices. |
| Clear current selection         | CLEAR                | Clears all selected devices.                                                                                                    |
| Get previous selection          | CLEAR SEL DEVICE SEL | By holding CLEAR SEL and pressing DEVICE SELECT the previous selection is restored.                                                              |
| Select all active               | SELECT               | Every device with an intensity above zero is selected.                                                                                           |
| Select all active from a memory | SELECT AND 1 24      | By holding SELECT ACTIVE and pressing a bump button for a memory, only the devices in that memory are selected.                                  |

## Device Groups

A quick way to recall a selection of devices is to store it as a group. There are 24 groups.

## Record groups

| Action                | Console           | Feedback                                                                                                    |
|-----------------------|-------------------|----------------------------------------------------------------------------------------------------|
| 1. Select devices     | 1 24              | Selected device buttons are lit to full (Device Select mode has to be active).                                                          |
| 2. Activate recording | RECORD<br>PAL/GRP | All buttons that can record in this mode will blink (press <b>CLEAR</b> to exit).                                                       |
| 3. Select groups      | GROUP             | <b>GROUP</b> lights up. All 24 select buttons will blink at full. Already recorded ones will blink dimmed.                              |
| 4. Record group       | 1 24              | As soon as a select button is pressed, the group is stored to that button. The console will automatically return to Device Select mode. |

## Recall recorded groups

| Action             | Console | Feedback                                                                                                    |
|--------------------|---------|----------------------------------------------------------------------------------------------------|
| 1. Activate groups | GROUP   | <b>GROUP</b> lights up. All select buttons with a recorded group light up at full in green.                                |
| 2. Select group    | 1 24    | As soon as a select button is pressed, the group is selected. The console will automatically return to Device Select mode. |

#### **Device Parameters**

A device in SmartFade ML can have up to 48 parameters such as pan, tilt, gobo etc. These parameters are automatically mapped to the controls by the personality in the device patch. Parameters for the selected devices are always moved to the last issued value in an LTP manner (Latest Takes Precedence). They are not affected by the Master Fader or Blackout button.

#### Parameters in the faders

When a device is selected all its parameters are mapped into two PARAM fader pages.

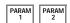

As soon as one of these fader pages is activated (button is lit) the bump button will light up under the fader of any parameter that is available in the currently selected devices.

The parameter of each fader is printed on the console frontpanel, under the fader.

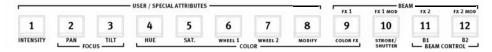

PARAM 1 parameters are printed below the buttons and PARAM 2 above. For example, fader 1 in PARAM 1 = Intensity.

When a fader is moved, that parameter will jump to the value of the fader (which may be unwanted behavior). To adjust parameters relative to their current value, use the encoder wheels and LCDs.

#### **Bump buttons**

The bump buttons will toggle a parameter between zero and full when PARAM 1 or 2 are held.

#### Parameters in the LCDs

As soon as a device is selected, both LCD's provide parameter control with the encoder wheels. This is necessary if you want to adjust parameters relative to their current position.

The left LCD shows the current parameter type in the top middle (Focus in this example).

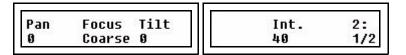

The top right corner of the right LCD shows the number of this menu, and underneath is the number of available sub-menus. In this example **Coarse** is the current sub-menu, and it's sub-menu number 1 out of 2 (1/2).

Parameters that do not exist in the currently selected device(s) are displayed [---].

#### Navigation buttons

| Action              | Console | Feedback                                                                      |
|---------------------|---------|-------------------------------------------------------------------------------|
| Next parameter menu | SEL     | The next parameter menu is selected and displayed top/mid in the left LCD.    |
| Sub-menus           | MORE    | Sub-menus are displayed bottom/mid in the left LCD, and the button lights up. |

## **Device Palettes**

To make programming of devices simple, it is possible to store parameters into references, called palettes. Palettes can be recalled with one button press. You can store and recall three types of parameter palettes. See "Palettes" on page 16.

- Focus palettes 1-24 = position information
- Color palettes 1-24 = color information
- Beam palettes 1-24 = beam information (everything except color and position)

These parameter types are also used for grouping parameters when using functions like HOME and ALIGN.

#### Record palettes

| Action                        | Console           | Feedback                                                                                                    |
|-------------------------------|-------------------|----------------------------------------------------------------------------------------------------|
| 1. Select devices             | 1 24              | Selected device buttons are lit to full (Device Select mode has to be active).                                                                                                    |
| 2. Activate recording         | RECORD<br>PAL/GRP | All buttons that can record in this mode will blink (press <b>CLEAR</b> to exit).                                                                                                    |
| 3. Select palette type        | FOCUS COLOR BEAM  | This button lights up. All 24 select buttons will blink at full. Already recorded ones will blink dimmed.                                                                                                    |
| 4. Mask parameters (optional) | FOCUS COLOR BEAM  | You can hold <b>FOCUS</b> , <b>COLOR</b> or <b>BEAM</b> to see what parameters will be included. While holding any of these keys you may press any bump button in Param1 or Param2 to toggle a mask for that parameter. Masked parameters will have low intensity. |
| 5. Record palette             | 1 24              | As soon as a select button is pressed, the palette is stored to that button. The console will automatically return to Device Select mode.                                                                                                    |

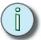

Note: For devices with a color mix (CMY) color palettes 1-24 are auto-generated. The select buttons will reflect the color of the palette in COLOR and Device Select modes.

#### Recall recorded palettes

| Action                     | Console          | Feedback                                                                                                    |
|----------------------------|------------------|----------------------------------------------------------------------------------------------------|
| 1. Select devices          | 1 24             | Selected device buttons are lit to full (Device Select mode has to be active).                                                |
| 2. Activate a palette mode | FOCUS COLOR BEAM | This button lights up. All select buttons with a recorded palette light up at full *                                          |
| 3. Select palette          | 1 24             | As soon as a select button is pressed, the palette is activated. The console will automatically return to Device Select mode. |

<sup>\*</sup>You can also hold FOCUS, COLOR or BEAM and select Palettes continuously without exiting the Palette mode.

## General device functions

#### Home parameters

Home is a very useful function for resetting device parameters. The Home values are defined in the pre-built personalities of each device. This value sets all or specific parameters to a "neutral" value like open white, open beam, straight down. All Home functions apply to the currently selected Device(s) and do not affect intensities.

| Action                | Console              | Feedback                                                                                   |
|-----------------------|----------------------|--------------------------------------------------------------------------------------------|
| Home all parameters   | HOME (within 1 sec.) | All parameters are homed for selected devices.                                             |
| Home Focus parameters | HOME and FOCUS       | All Focus parameters are homed for selected devices                                        |
| Home Color parameters | HOME and COLOR       | All Color parameters are homed for selected devices                                        |
| Home Beam parameters  | HOME and BEAM        | All Beam parameters are homed for selected devices                                         |
| Home any parameter    | номе and 1 24        | Hold <b>HOME</b> and press any parameter bump button to home this for the selected devices |

### Align Parameters

You can align any parameter(s) from one device to other devices. This is useful for example if you have created a color mix in one device and you want to reuse it in other devices of the same kind.

| Action                   | Console          | Feedback                                                                                                    |
|--------------------------|------------------|----------------------------------------------------------------------------------------------------|
| Select target devices    | 1 24             | Selected device buttons are lit to full (Device Select mode has to be active).                                                                                                    |
| 2. Activate Align mode   | ALIGN            | This button lights up, and so do FOCUS, COLOR and BEAM.                                                                                                    |
| 3. Select Parameter type | FOCUS COLOR BEAM | Select which parameter type you wish to align.                                                                                                    |
| 4. Select source device  | 1 24             | As soon as a select button is pressed, the target devices are aligned to the selected parameter type of this device. The console will automatically return to Device Select mode. |

### Fan Parameters

The Fan function makes it possible to quickly spread a range of values across the selected devices on a specific parameter.

- There are different fan shapes (linear, V, U and S).
- The center point defaults to the device in the middle of the current selection, but you can change it in the Fan menu.
- FAN lights up dimmed, and can be used as soon as more than one device is selected.
- There is a quick Fan mode, and a Fan menu mode.

#### Fan Mode

Quick fan mode is a very fast way to fan any parameter for the selected devices using the LCD parameter controls.

Hold the **FAN** button and turn the wheel for any parameter. The fan is applied to the selected devices for this parameter. The last used settings for Fan will be used.

#### Fan Menu Mode

| Action                | Console | Feedback                                                                                                    |
|-----------------------|---------|----------------------------------------------------------------------------------------------------|
| Select target devices | 1 24    | Selected device buttons are lit to full (Device Select mode has to be active).                                                                  |
| 2. Activate Fan mode  | FAN     | This button lights up. The faders are set to Parameters and the bump buttons will blink.                                                        |
| 3. Select parameter   | 1 24    | The selected parameter bump button will blink at full. You can change to another parameter at any time. Fan controls are presented in the LCDs. |

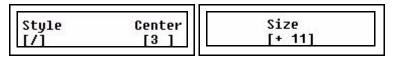

| Menu choice | Console | Feedback                                    |
|-------------|---------|---------------------------------------------|
| Style       | Wheel 1 | Select style                                |
| Center      | Wheel 2 | Select center point for the fan action      |
| Size        | Wheel 3 | Adjust the width (size) of the fan function |

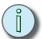

Note: Center: The order in which the devices are initially selected before the use of FAN is used to calculate the center device.

Select 1,2,3 and center device = 2 Select 3,1,2 and center device = 1

In an even numbered list, the centerpoint is in the middle of the two most center devices. In other words, in this case the center is not "a device", it's between devices.

## Highlight Mode

Highlight is a mode designed for when you are adjusting a group of devices, one by one. It will bring the selected devices to a dimmed value and allow you to select one at a time at full. All devices that are not selected are set temporarily to zero and cannot be selected.

| Action                                        | Console | Feedback                                                                                                    |
|-----------------------------------------------|---------|----------------------------------------------------------------------------------------------------|
| 1. Select devices                             | 1 24    | Selected device buttons are lit to full (Device Select mode has to be active).                                                                                                    |
| 2. Activate Highlight mode                    | HIGH    | This button lights up.                                                                                                    |
| 3. Select a device within the first selection | 1 24    | This button lights up, and the device is set to full. The other devices are set to zero. Adjust parameters, and select the next device. Only one device can be selected at a time. Press <b>HIGHLIGHT</b> to exit the mode. |

## Fetch Parameters from a Memory

If you want to copy the parameters of a device from a specific memory to reuse a color, position or beam setting, use Fetch.

| Action                     | Console          | Feedback                                                                                                    |
|----------------------------|------------------|----------------------------------------------------------------------------------------------------|
| 1. Select devices          | 1 24             | Selected device buttons are lit to full (Device Select mode has to be active).                                                                                        |
| 2. Activate a palette mode | FOCUS COLOR BEAM | This button lights up. All select buttons with a recorded palette light up at full                                                                                    |
| 3. Select any memory bump  | 1 24             | As soon as a select button is pressed, the parameters for the selected type are copied from this memory. The console will automatically return to Device Select mode. |

## **Effects**

There is a pre-defined library of 33 effects using wave-forms to generate the result. These effects are divided into three categories

- Shape (pan/tilt only)
- · Linear (any parameter)
- Color (CMY or RGB mix only).

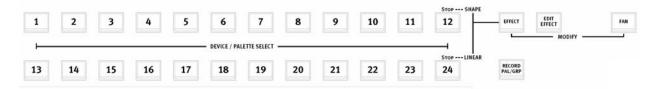

The last button in each row controls the STOP function for each effect type.

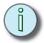

Note: Effects are stored in Memories and Stack steps. They are referenced as a source, just like palettes. Thus, if you edit shape effect 3 it will be altered throughout your show whenever a memory containing it is played back.

## Shape effects

Shape effects can only be applied to pan and tilt in devices to create a movement.

### Start Shape Effects

| Action                  | Console | Feedback                                                                                                    |
|-------------------------|---------|----------------------------------------------------------------------------------------------------|
| 1. Select devices       | 1 24    | Selected device buttons are lit to full (Device Select mode has to be active).                                                                        |
| 2. Activate Effect mode | EFFECT  | This button lights up. The Effect select buttons light up full, empty ones are dimmed.                                                                |
| 3. Select Shape effect  | 1 11    | As soon as a select button is pressed, the effect is activated. If the effect was empty it will enter Edit Mode. See "Edit Shape Effects" on page 72. |

### Stop Shape Effects

Shape effects can be stopped individually for any device.

| Action                      | Console | Feedback                                                                                                    |
|-----------------------------|---------|----------------------------------------------------------------------------------------------------|
| Select devices to stop      | 1 24    | Selected device buttons are lit to full (Device Select mode has to be active).                                         |
| 2. Activate Effect mode     | EFFECT  | This button lights up. The Effect select buttons light up full, empty ones are dimmed.                                 |
| 3. Select Stop Shape effect | 12      | As soon as this button is pressed, the effect is stopped. The console will automatically return to Device Select mode. |

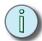

### Note:

The shape effects are tailor designed with some common lighting situations in mind. Feel free to experiment in any other way. Remember that a moving head with tilt at 50% will never do a circle - it needs to be pointing forward or backward. Here is some information about them.

- 1. Circle A circular fading movement
- 2. Square A square fading movement
- 3. Infinity A never ending journey in smooth moves
- 4. Lissajou A pendular movement
- 5. Clover The path outlining a four leaf clover
- 6. Flower The path outlining a flower
- 7. Triangle- A triangular fading movement
- 8. Harmonics A fast flower movement
- 9. Noise An irregular and erratic movement pattern
- 10. Pentacle The path outlining a pentacle
- 11. Skating The movements of a skater seen from top

## Offset Relations In Shape and Color Effects

It's possible to offset each device that is affected by a Shape or Color effect, so that they start one by one, or two by two (etc) - instead of always moving at the same time. This information is stored individually in each Memory or Stack state.

| Action             | Console | Feedback                                                                                                    |
|--------------------|---------|----------------------------------------------------------------------------------------------------|
| 1. Select Fan mode | FAN     | This button lights up. EFFECT will blink. If any devices are selected the parameter bump buttons will blink as well. |
| 2. Select effect   | EFFECT  | FAN and EFFECT will blink. The Offset Relation menu is opened in the LCDs.                                           |

| -                 |          |
|-------------------|----------|
| Edit Shape Offset | Relation |
| [Type]            | [All ]   |

| Menu choice | Console | Feedback                                                          |
|-------------|---------|-------------------------------------------------------------------|
| Туре        | SEL     | Toggles between Shape and Color effects for the selected Devices. |
| Relation    | Wheel 3 | Select relation                                                   |
|             |         | ALL<br>Evenly<br>1:2<br>1:3<br>1:4<br>1:5<br>1:6<br>1:7           |

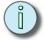

Note: To make sure you can use the same effect with different relations, the relation is stored in the memory or Stack state only - it is not part of the effect itself.

## **Color Effects**

Color effects are designed to be applied specifically to CMY or RGB mixing color parameters.

#### Start Color Effects

Color effects can be started or edited and then started at the same time.

| Action                              | Console | Feedback                                                                                           |
|-------------------------------------|---------|----------------------------------------------------------------------------------------------------|
| 1. Select devices                   | 1 24    | Selected device buttons are lit to full (Device Select mode has to be active).                     |
| 2. Activate Effect mode             | EFFECT  | This button lights up. The Effect select buttons light up full, empty ones are dimmed.             |
| 3. Select color effects             | COLOR   | All programmed color effect buttons will be lit to full.                                           |
| 4. Select Linear effect, and target | 1 11    | Press to select one of these, or press an empty one and edit. See "Edit Color Effects" on page 74. |

## .Stop Color Effects

Color effects can be stopped individually for the selected device(s).

| Action                  | Console | Feedback                                                                                                    |
|-------------------------|---------|----------------------------------------------------------------------------------------------------|
| Select devices to stop  | 1 24    | Selected device buttons are lit to full (Device Select mode has to be active).                                         |
| 2. Activate Effect mode | EFFECT  | This button lights up. The Effect select buttons light up full, empty ones are dimmed.                                 |
| 3. Select color effects | COLOR   | All programmed color effect buttons will be lit to full.                                                               |
| 4. Select Stop effect   | 12      | As soon as this button is pressed, the effect is stopped. The console will automatically return to Device Select mode. |

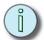

Note: The color effects are tailor designed with some common lighting situations in mind. Feel free to experiment in any other way. Here is some information about them.

- 1. Rainbow A series of fades through the colors of the rainbow
- 2. Harlequin A series of steps through the colors of the rainbow
- 3. Flames Random fire flicker in red and orange
- 4. Meadow Random green-yellow fades
- 5. Cornfield A green to blue wandering fade
- 6. Aqua Random blueish to white fades
  7. Royal Random blueish to purple fades
- 8. Miss Piggy Random pink to white fades.
  9. Freak-out Random flickering through all colors at high speed
- 10. Secondary Steps through the secondary colors (cyan, magenta, yellow)
- 11. Primary Steps through the primary colors (red, green, blue)

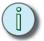

Note: Effects are only referenced to Memories and Stack steps. When effects are modified they will be updated also where they have been previously recorded.

### Linear Effects

Linear effects can be applied to any device parameter, and to dimmer intensities.

### Start Linear Effects

The linear effect can only be applied to one intensity channel or parameter at a time. It can be a single parameter for a selection of devices (color, strobe etc).

| Action                              | Console | Feedback                                                                                                    |
|-------------------------------------|---------|----------------------------------------------------------------------------------------------------|
| 1. Select devices                   | 1 24    | Selected device buttons are lit to full (Device Select mode has to be active). If you are applying the effect to intensity channels, press this first anyway.                                                                                                    |
| 2. Activate Effect mode             | EFFECT  | This button lights up. The Effect select buttons light up full, empty ones are dimmed. Press to select one of these, or press an empty one to edit. See "Edit Linear Effects" on page 73.                                                                                                |
| 3. Select Linear effect, and target | 13 23   | The faders will activate PARAM 1 mode and all bumps with available parameters will blink. Press a bump button to select a parameter target for this effect.  You can toggle to any fader mode if you want to set an intensity channel or some other parameter as target for this effect. |

#### .Stop Linear Effects

Linear effects can be stopped individually for any device.

| Action                       | Console | Feedback                                                                                                    |
|------------------------------|---------|----------------------------------------------------------------------------------------------------|
| Select devices to stop       | 1 24    | Selected device buttons are lit to full (Device Select mode has to be active).                                                                           |
| 2. Activate Effect mode      | EFFECT  | This button lights up. The Effect select buttons light up full, empty ones are dimmed.                                                                   |
| 3. Select Stop Linear effect | 24      | As soon as this button is pressed, all linear effects for the selected devices are stopped. The console will automatically return to Device Select mode. |

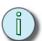

## Note: The linear effects are tailor designed with some common lighting situations in mind. Feel free to experiment in any other way. Here is some information about them.

- 1. Morse A series of dots and dashes resembling Morse code
- 2. Strobe Random short duration flash to full
- 3. Flicker Random staircase similar to fire flicker
- 4. On/Off Regular on-off behavior
- 5. Wander Gently wandering levels, semi random
- 6. Sparkle Frequent irregular flashes
- 7. Mountain- A high frequency saw wave superimposed on a low frequency saw wave
- 8. Skyline Pulses of differing heights.
- 9. Saw Saw tooth
- 10. Cosine Sine wave
- 11. Ramp Fade up, snap off (like a ramp)s

## Memories

Every intensity and device setting, including effects, can be stored to a memory for playback.

There are 12 fader pages with 24 memory faders in each page. This provides a possible total of 288 memories. A recorded memory is indicated in red. The bump button lights up at full if the fader is above zero, contributing to the light output.

To select Memories mode for the faders press **MEMS**.

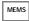

The current fader page 1-12 is indicated in the bump buttons during a second when **MEMS** is pressed. You can hold **MEMS** to verify this and to change fader page.

## Record a memory

Set up a look you want to record, including effects. You have two recording choices:

- Record All: records the complete output exactly as it is.
- **Record Selected**: Records selected devices. Parameter types can be masked. All intensity channels with a level above zero% will be recorded.

#### Record All

| Action              | Console | Feedback                                                                                                    |
|---------------------|---------|----------------------------------------------------------------------------------------------------|
| Activate record all | REC     | Buttons that can record in this mode will blink at full. If there is a memory stored already, this button is dimmed (press <b>CLEAR</b> to exit).                            |
| 2. Select fader     | 1 24    | The moment the bump button is pressed, the memory is stored and the console will automatically return to it's previous fader mode. Press <b>UNDO</b> to undo this recording. |

#### Test memory

Press **CLEAR** four times to clear all intensities. Select **MEMS** mode and move the fader up. The same look you recorded should appear on stage. The light in the bump button of the fader will be dimmed to show that it has content.

## Record Selected

Record Selected will only record and play back the selected devices plus all intensity channels. You can mask Focus, Color, Beam parameters and INT A, INT B and INT DEVICE intensity channels from being recorded.

| Action                                                     | Console              | Feedback                                                                                                    |
|------------------------------------------------------------|----------------------|----------------------------------------------------------------------------------------------------|
| Activate Record     Selected                               | REC SEL              | Buttons that can record in this mode will blink at full. If there is a memory stored already, this button is dimmed (press <b>CLEAR</b> to exit).                                                                                                    |
| Mask any parameter type, or single parameter, if desirable | FOCUS COLOR BEAM     | Any button that is pressed will be unlit and its parameters masked from recording.  You can filter out single parameters from recording by holding FOCUS, COLOR or BEAM and toggling off the parameter buttons. The parameter type button will be dimly lit when single parameters are filtered. |
| Mask any intensity group if desirable                      | INT A INT DEVICE INT | Any button that is pressed will be unlit and its channels masked from recording.                                                                                                    |
| 2. Select fader                                            | 1 24                 | The moment the bump button is pressed, the memory is stored and the console will automatically return to it's previous fader mode. Press <b>UNDO</b> to undo this recording.                                                                                                    |

## **Snapshots**

The Snapshot function is designed to make it easy to capture the current output, and store it as a memory at a later point.

Snapshot can be pressed at any time inside any menu or function.

Snapshot captures a complete state of all output channels and stores them into a buffer. This buffer has 10 snapshot positions. If pressed 11 times, Snapshot will overwrite the 1st Snapshot in the buffer.

#### The Snapshot button

The button is off when there are no Snapshots recorded. As soon as there is a Snapshot recorded it will light at full in red.

## Record a Snapshot

| Action                    | Console      | Feedback                                                                                                    |
|---------------------------|--------------|----------------------------------------------------------------------------------------------------|
| Record the current output | SNAP<br>SHOT | The current output is recorded. The display will momentarily display a confirmation.  Snapshot 1 recorded  The Snapshot button will light up as soon as there are one or more Snapshots. |

## Copy a Snapshot to a Memory

It's possible to copy a Snapshot to a memory in the Memories menu.

#### Menu>Memories>[Copy Snapshots]

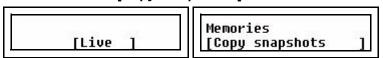

Use SEL to choose between Live and Blind mode, press OK to confirm.

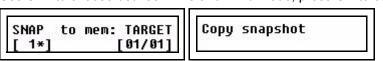

| Menu choice | Console | Feedback                                                        |
|-------------|---------|-----------------------------------------------------------------|
| SNAP        | Wheel 1 | Select snapshot 1-10                                            |
| TARGET      | Wheel 2 | Select target fader page and memory. Press OK twice to confirm. |

## Clear all Snapshots

| Action                    | Console             | Feedback                                                          |
|---------------------------|---------------------|-------------------------------------------------------------------|
| Clear the Snapshot buffer | clear and snap shot | The Snapshot buffer is immediately deleted, and cannot be undone. |

## Sequences

A Sequence is a list of up to 24 steps that can be recorded to and played back from faders 13-24. Each fader page carries up to 12 sequences and there are 12 fader pages - so a total of 144 sequences can be recorded. Faders containing sequences in MEMS mode have yellow bump buttons

Each step of a sequence can contain one of two items:

- One single dimmer or device intensity channel from INT A, INT B or DEVICE INT.
- A memory from any of the 12 fader pages

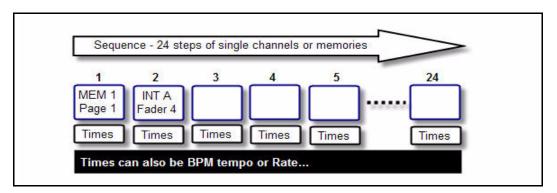

### Step Times

Sequence steps can have three times; Up , Down and Wait time. There is also an override Rate and Fade factor. See "Sequence & Stack Times" on page 69.

#### Playback modes

Sequences can be played back as a loop (chase), one-shot or manually. See "Run Modes" on page 68.

## Record a sequence

| Action                                      | Console      | Feedback                                                                                                    |
|---------------------------------------------|--------------|----------------------------------------------------------------------------------------------------|
| Activate record sequence                    | REC<br>SEO   | All buttons that can record in this mode will blink at full in yellow. If there is a memory or sequence stored already, this button will be dimmed (press <b>CLEAR</b> to exit).                                                    |
| 2. Choose location (change page if desired) | 13 24        | The moment the bump button is pressed, the button will turn yellow. Now all bump buttons can be stored as steps, and blink at full in red.                                                                                          |
| 3. If desired, set the times for this step  | Wheels 1 & 2 | UP DOWN [ 5.0] [ 5.0]                                                                                                    |
| 4. Select source for this step              | 1 24         | You can select any memory or intensity channel. Change fader page if desired. When a bump button is pressed, that memory or intensity will be stored as a step with the times set in the wheels.  Repeat steps 3-4 until satisfied. |
| 5. End recording                            | REC<br>SEQ   | End recording. The console will return to the fader mode prior to recording this sequence. Press <b>UNDO</b> to undo this recording.                                                                                                |

#### Test sequence

Press **CLEAR** four times to clear all intensities. Select **MEMS** mode and move the fader for the recorded sequence up. The sequence you recorded should appear on stage. The light in the bump button of the fader will be dimmed in yellow to show that it has a sequence stored. It lights up at full if the fader is above zero and contributing to the output.

56

The Stack sequence is recorded and played back on the Crossfader. It is intended to be the main cue list for a show. The Stack can contain up to 199 steps. Stack steps are arranged as 99 major steps with up to 9 decimal insertions allowed between major steps.

Each step of a Stack can contain one of three items:

- One single dimmer or device intensity channel from INT A, INT B or DEVICE INT.
- A memory from any of the 12 fader pages
- A unique Stack memory state

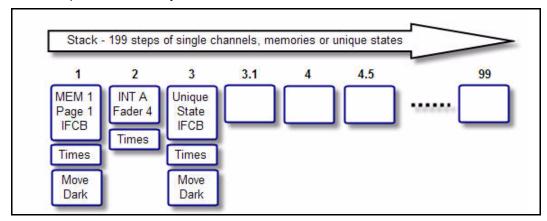

#### Step Times

Stack steps can have three times; Up, Down and Wait time. These times are adjusted on the wheels during playback. They can also be set in the Sequence Time menu afterwards. See "Sequence & Stack Times" on page 69.

#### Move While Dark

Every stack step can have a Move-While-Dark flag. This is a tag for the whole step. When it is ON all devices will go to their positions BEFORE the next step is faded in - UNLESS those devices have an intensity in the previous state - they will then go to their positions when **GO** is pressed. The system Move Dark Time is used for the Move While Dark parameters, and this is default set to zero. See "Default Times" on page 25.

#### The Stack button

When a Stack is recorded but not active, the **STACK** button will be dimly lit. Pressing **STACK** will activate the stack for playback on the crossfaders and the button will light fully. If there is no stack recorded, the button will be unlit.

## Record the Stack from bumps

This function allows you to create the Stack with referenced memories or intensity channels. The steps are created as each bump button for a memory or intensity is pressed.

| Action                                     | Console      | Feedback                                                                                                    |
|--------------------------------------------|--------------|----------------------------------------------------------------------------------------------------|
| Activate record sequence                   | REC SEO      | All buttons that can record in this mode will blink at full in yellow (press CLEAR to exit).                                                                                                    |
| 2. Choose Stack                            | STACK        | The moment the <b>STACK</b> button is pressed, the button will light up in full. Now all bump buttons can be stored as steps, and blink at full in each fader mode.                                                  |
| 3. If desired, set the times for this step | Wheels 1 & 2 | UP DOWN [ 5.0] [ 5.0]                                                                                                    |
| 4. If desired, set Move Dark mode          | MOVE<br>DARK | If off (unlit) all devices will move when <b>GO</b> is pressed for this step. If on (lit) all devices will preposition when this step is loaded to the Next fader.                                                   |
| 5. Select a source for this step           | 1 24         | You can select any memory or intensity channel. Change fader page if desired. When a bump button is pressed, that memory or intensity will be stored as a reference to this step.  Repeat steps 3-4 until satisfied. |
| 6. End recording                           | REC SEQ      | End recording. The console will return to the fader mode prior to recording this sequence. Press UNDO to skip the recording.                                                                                         |

## Record a Stack state

It's possible to record a unique memory state as a step of the Stack. In other words it does not reference a memory from any of the fader pages.

Set up a look you want to record, including effects. You have two recording choices, Record All and Record Selected.

### Record All

| Action                                                                                              | Console     | Feedback                                                                                                    |
|----------------------------------------------------------------------------------------------------|-------------|----------------------------------------------------------------------------------------------------|
| Activate record all                                                                                 | REC         | All buttons that can record in this mode will blink at full (press <b>CLEAR</b> to exit).                                                                               |
| 2. Choose Stack                                                                                     | STACK       | The button lights up.                                                                                                    |
| 3. Set times (optional)                                                                             | Wheel 1 & 2 | UP DOWN [ 5.0] [ 5.0]                                                                                                    |
| 4. Select New step,<br>Replace step, New PointQ<br>or Append New Step (to<br>the end of the Stack). | Wheel 3     | Rec All to XF [New step ]                                                                                                    |
| 5. Confirm recording                                                                                | <b>✓</b>    | The moment the button is pressed, the output is stored and the console will automatically return to it's previous fader mode. Press <b>UNDO</b> to undo this recording. |

## Record Selected

Record Selected will only record and play back the selected devices plus all intensity channels. You can mask Focus, Color and/or Beam and any intensity fader page from being recorded.

| Action                                                                                              | Console          | Feedback                                                                                                    |
|----------------------------------------------------------------------------------------------------|------------------|----------------------------------------------------------------------------------------------------|
| Activate Record     Selected                                                                        | REC              | All buttons that can record in this mode will blink at full. If there is a memory stored already, this button will be dimmed (press CLEAR to exit).                     |
| 2. Choose Stack                                                                                     | STACK            | The button lights up.                                                                                                    |
| Mask any parameter type if desirable                                                                | FOCUS COLOR BEAM | Any button that is pressed will be unlit and it's parameters masked from recording.                                                                                     |
| Mask any intensity group if desirable                                                               | INT A B DEV INT  | Any button that is pressed will be unlit and it's intensity faders masked from recording.                                                                               |
| 3. Set times (optional)                                                                             | Wheel 1 & 2      | UP DOWN [5.0] [5.0]                                                                                                    |
| 4. Select New step,<br>Replace step, New PointQ<br>or Append New Step (to<br>the end of the Stack). | Wheel 3          | Rec All to XF [New step ]                                                                                                    |
| 5. Confirm recording                                                                                | <b>✓</b>         | The moment the button is pressed, the output is stored and the console will automatically return to it's previous fader mode. Press <b>UNDO</b> to undo this recording. |

# Chapter 4 Edit

Once you have started recording information as described in Program you can play back this information, and you can edit it. This Chapter is about editing.

This chapter contains the following sections:

| • | Edit Memories          | .62 |
|---|------------------------|-----|
| • | Edit Sequences & Stack | .65 |
| • | Edit Effects           | .72 |
|   | Edit Palettes          | 75  |

Every memory can be edited blind (fader at zero) or live (fader at full). Device parameters are always "live" regardless of fader positions. It is possible to erase all memories at once. See "Erase Functions" on page 25.

## Edit a memory

| Action                                       | Console               | Feedback                                                                                                    |
|----------------------------------------------|-----------------------|----------------------------------------------------------------------------------------------------|
| 1. Activate Edit mode                        | EDIT                  | All buttons with content that can be edited will blink at full (press CLEAR to exit).                                                                                                    |
| 2. Select memory (change page if necessary). | 1 24                  | The moment the bump button is pressed, this memory is selected for editing. <b>EDIT</b> and <b>CLEAR</b> will blink.                                                                                      |
| 3. Edit intensities or device parameters     | Programming functions | Make any changes with all normal programming functions for intensities and devices.  See "Program" on page 37. Intensities may have to be matched by the faders before the level can be changed.          |
| 4. Choose recording option                   | Wheel 3               | Use the wheel under the right display to select recording option  Edit: 02/01 IFCB [Merge Intensities]  Merge Intensities Merge Selected (select devices) Replace w/Selected (select devices) Replace All |
| 4. End editing                               | <b>√</b>              | As soon as <b>MENU</b> is pressed the changes are stored. The console will automatically return to it's previous fader mode.                                                                              |

## Delete a memory

It's possible to delete any single memory or sequence directly.

| Action                  | Console       | Feedback                                                                                                    |
|-------------------------|---------------|----------------------------------------------------------------------------------------------------|
| 1. Activate DELETE mode | DELETE (held) | As long as the button is held, the display will allow you to delete any memory.  Press bump to delete memory  Press the bump button of a memory. It is immediately deleted and cannot be undone. You can continue pressing bump buttons to delete more - or let go of DELETE. |

## Copy a Memory

| Action                                               | Console                              | Feedback                                                                                                    |
|------------------------------------------------------|--------------------------------------|----------------------------------------------------------------------------------------------------|
| Activate Copy mode                                   | СОРУ                                 | This button lights up. All buttons with content will blink at full (press <b>CLEAR</b> to exit).                                          |
| 2. Select source memory (change page if necessary).  | 1 24                                 | When this button is pressed, all possible targets for this copy operation will blink. Empty ones blink at full, occupied ones are dimmed. |
| 3. Mask any parameter type or intensity if desirable | FOCUS COLOR BEAM  INT A B DEVICE INT | Any button that is pressed will be unlit and it's parameters masked from copying.                                                         |
| 4. Select target                                     | 1 24                                 | As soon as the button is pressed, the source memory is recorded. The console will automatically return to it's previous fader mode.       |

## Delete device data from a memory

| Action                                               | Console                              | Feedback                                                                                                    |  |
|------------------------------------------------------|--------------------------------------|----------------------------------------------------------------------------------------------------|--|
| Activate Delete mode                                 | DELETE                               | All buttons with content that can be deleted will blink at full (press <b>CLEAR</b> to exit).                                    |  |
| 2. Select devices to keep                            | Device select functions              | Any device that is not selected will be deleted.                                                                                 |  |
| 3. Mask any parameter type or intensity if desirable | FOCUS COLOR BEAM  INT A B DEVICE INT | Any button that is pressed will be unlit and it's parameters masked from deleting.                                               |  |
| 4. Select memory (change page if necessary).         | 1 24                                 | As soon as the bump button is pressed the changes are stored. The console will automatically return to it's previous fader mode. |  |

### **Default Device Times**

There are two types of default device times.

- Move Dark Time = A limiting time that sets a maximum speed for any function, mainly
  to keep mechanical noise down. This time is used by Move by Dark prepositioning in
  sequence/Stack and Home.
- Palette Time = A time used when activating a palette or using Align.

They are both set in the Default Time menu

### Menu>Setup>Default times[FCB Times]

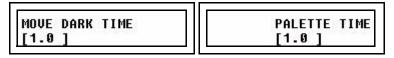

Use encoder wheel 2 and 3 to set the times. Exit menu when done.

Edit 63

## **Memory FCB Times**

A memory can have a time for the FCB parameters, that is used (only) when they are executed with the Bump button in GO mode. See "Memory Bump Modes" on page 79.

Step 1: Press EDIT

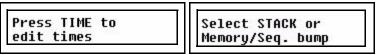

Step 2: Press TIME.

Step 3: Now press a bump button for a memory. The display will change to time setting.

| PAGE [1] | MEMORY<br>[1]  | Memory<br>time | FCB<br>[ | TIME<br>] |     |
|----------|----------------|----------------|----------|-----------|-----|
|          | and the second |                | 25.00    | 61.       | _ , |

| Menu choice | Console | Feedback                                    |
|-------------|---------|---------------------------------------------|
| PAGE        | Wheel 1 | Select another fader page (or press a bump) |
| MEMORY      | Wheel 2 | Select another memory (or press a bump)     |
| FCB TIME    | Wheel 3 | Set the FCB time for the selected memory    |

Step 4: Press EDIT to exit.

#### Test the FCB time

If you have set this time to a memory with devices and want to try it, press CLEAR 4 times to clear the output. Set all memory faders to zero. Select all devices and set to HOME. Set faders to INT ONLY and bring up the fader for the memory. Activate GO mode. Press the bump button for the memory where you set an FCB time. The device parameters should change in this time.

## Edit Sequences & Stack

Sequence and Stack steps are edited in the same way. The Stack has some extra editing functions since there are unique Stack states and point cues, which don't exist in sequences. To delete all Sequences and the Stack See "Erase Functions" on page 25.

The functions available for modifying Sequence and Stack steps are *Edit, Delete, Insert and Change*. For the stack there is also the option of recording up to 9 point Qs between each step.

## Edit the content of a Step

A sequence or Stack step can contain a reference to a memory in a specific page, or a single channel intensity. The Stack can have a unique memory state as well. Memories can be edited in the memory fader, or in the step. Steps that reference a single intensity channel can not be edited, you have to use change instead to change to a different single intensity channel. Unique Stack steps are edited as described, just like memories.

Step 1: Press **EDIT** 

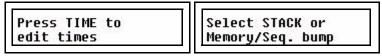

- Step 2: Select Sequence by pressing a bump button, or press STACK.
- Step 3: Select **Step** (wheel 2) and **Action: Edit content** (wheel 3). The content of the selected step will be selected for editing.

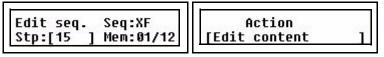

Press (MENU) to confirm.

Step 4: The left display will show the intensities in the selected fader page of this step. Use the intensity faders and Device controls to edit the memory.

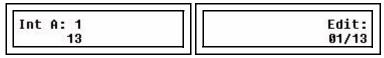

Press **EDIT** to confirm.

Step 5: You now have the choice of recording Merge Intensities, Merge Selected, Replace w/Selected or only the Replace All. If you choose Merge Selected you can mask FCB in the same way as when using the Rec Sel button. See "Record a memory" on page 52.

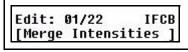

Press (**MENU**) to confirm. You will automatically exit the Edit function and return to the fader mode previous to pressing **EDIT** the first time.

Edit 65

## Delete a Step

Step 1: Press EDIT

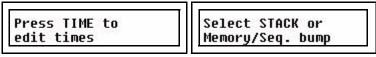

- Step 2: Select Sequence by pressing a bump button, or press **STACK**.
- Step 3: Select Step (wheel 1) and Action: Delete Step (wheel 3).

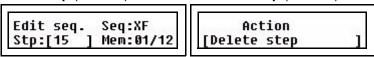

Press (MENU) to confirm.

Step 4: You will be asked to confirm deleting the selected step.

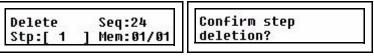

Press (MENU) to confirm.

Step 5: Exit by pressing **EDIT** or continue with Actions from Step 2. You can press **UNDO** to skip and revert to the data previous to this action.

## Insert a Step

Step 1: Press EDIT

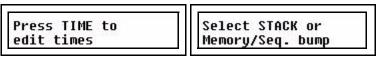

- Step 2: Select Sequence by pressing a bump button, or press STACK.
- Step 3: Select **Step** (wheel 1) and **Insert** (wheel 3). The new step will be inserted **after** the selected step. You can also select to append the step to the end of the sequence with the option "Append New Step".

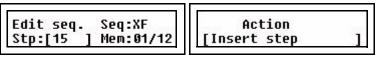

Press (MENU) to confirm.

Step 4: Press any bump in any fader page and fader mode.

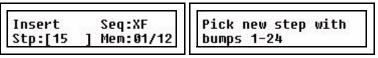

The step is inserted as soon as the bump button is pressed.

Step 5: Press **EDIT** to complete, or continue with Actions from Step 2. You can press **UNDO** to skip and revert to the data previous to this action.

#### Insert a PointQ

Step 1: Press EDIT

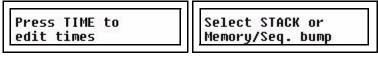

Step 2: Select Stack by pressing **STACK**.

Step 3: Select **Step** (wheel 1) and **Insert PointQ** (wheel 3). The new PointQ step will be inserted *after* the selected step.

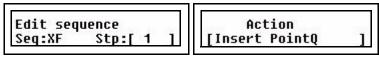

Press (MENU) to confirm.

Step 4: Use wheel 2 to select which PointQ (0.1-0.9), and then press any bump in any fader page and fader mode.

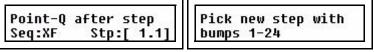

The PointQ is stored as soon as the bump button is pressed.

Step 5: Press EDIT to complete, or continue with Actions from Step 2.

#### Change the content of a Step

Use this function to change the memory or channel content of a step to another content.

Step 1: Press EDIT

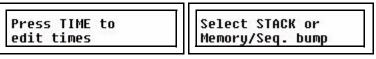

- Step 2: Select Sequence by pressing a bump button, or press **STACK**.
- Step 3: Select **Step** (wheel 1) and **Insert** (wheel 3). The content of the selected step will be changed for a new content.

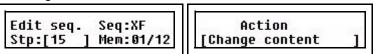

Press (MENU) to confirm.

Step 4: Press any bump in any fader page and fader mode.

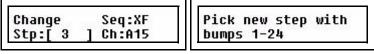

The change is stored as soon as the bump button is pressed.

Step 5: Press **EDIT** to exit, or continue with Actions from Step 2. You can press **UNDO** to skip and revert to the data previous to this action.

Edit 67

# Copy a Sequence

| Action                                                | Console | Feedback                                                                                                    |
|-------------------------------------------------------|---------|----------------------------------------------------------------------------------------------------|
| 1. Activate Copy mode                                 | СОРУ    | This button lights up. All buttons with content will blink at full (press <b>CLEAR</b> to exit).                                          |
| 2. Select source sequence (change page if necessary). | 1 24    | When this button is pressed, all possible targets for this copy operation will blink. Empty ones blink at full, occupied ones are dimmed. |
| 3. Select target                                      | 1 24    | As soon as the button is pressed, the source sequence is recorded. The console will automatically return to it's previous fader mode.     |

## Run Modes

There are three run modes for a Sequence: Manual, One Shot and Loop (default). The Stack only has Manual and One Shot. Run modes are set from the Sequences menu.

Step 1: Press EDIT

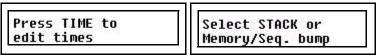

- Step 2: Press TIME.
- Step 3: Now press a bump button for a sequence. You will get this display.

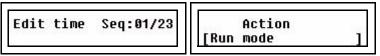

- Step 4: Use encoder wheel 3 to select [Run mode]. Press (MENU) to confirm.
- Step 5: Select run mode using encoder wheel 3. Press (MENU) to confirm.

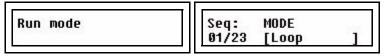

| Menu choice | Console | Feedback                                                                                                    |
|-------------|---------|----------------------------------------------------------------------------------------------------|
| Loop        | Wheel 3 | Default behavior for Sequences (not available for the Stack). The Sequence will loop from the last step back to the first, endlessly.                                  |
| Manual      | Wheel 3 | Default behavior for the Stack. A press of the GO key is required to advance to the next step. Sequences in this mode use the bump button to advance to the next step. |
| One Sht     | Wheel 3 | Runs sequences through one full cycle only. Stack will run automatically through the cue list once with a single press of GO.                                          |

Step 6: Done. Press EDIT to exit.

# Sequence & Stack Times

Each Sequence step can have three times, Up, Down and Wait. In addition to these times there is an overall Rate and Fade time that affect the whole Sequence. These times are set/changed during playback.

#### **Default Fade Times**

Default fade times are set from the Setup menu.

#### Menu>Setup>Default Times>[Fade Times]

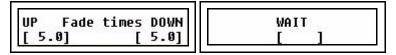

| Menu choice | Console | Feedback           |
|-------------|---------|--------------------|
| UP          | Wheel 1 | Default Up times   |
| DOWN        | Wheel 2 | Default Down times |
| WAIT        | Wheel 3 | Default Wait times |

#### Set Times Live

The **TIME** button allows you to change the fade times for each step of the Stack during playback. This can be done for the last fade (normal) or the next fade (**NEXT** active).

Press TIME (with STACK active).

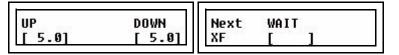

The set times are stored.

#### Rate

The **RATE** button can provide Rate and Fade controls for the Stack. This will affect the playback of the whole Sequence or Stack.

Press RATE (with STACK active).

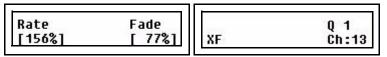

| Menu choice | Console | Feedback                                                                               |
|-------------|---------|----------------------------------------------------------------------------------------|
| Rate        | Wheel 1 | Set a Rate that will scale the total time of the whole Stack.                          |
| Fade        | Wheel 2 | Set a balance between the fade and the wait time for all steps. Fade 0% means no fade. |

Edit 69

#### Edit step times blind

It is possible to edit the times blind, for each step of a Sequence or Stack. This is done with the EDIT function.

Step 1: Press EDIT

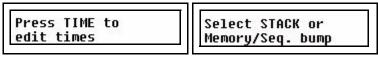

- Step 2: Press **TIME**.
- Step 3: Now press a bump button for a sequence. You will get this display.

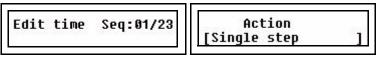

- Step 4: Use encoder wheel 3 to select [Single step]. Press (MENU) to confirm.
- Step 5: Use encoder wheel 3 to select a step.

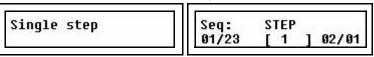

Press (MENU) to confirm.

Step 6: Use the encoder wheels to set times for the selected step. Exit the menus when done.

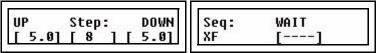

| Menu choice | Console | Feedback  |
|-------------|---------|-----------|
| UP          | Wheel 1 | Up time   |
| DOWN        | Wheel 2 | Down time |
| WAIT        | Wheel 3 | Wait time |

Step 7: Done. Press EDIT to exit.

#### Global Time for all steps

It is possible to edit the times globally for all steps of a Sequence or Stack. This is set with the EDIT functions. All previous timing information is replaced and cannot be undone.

Step 1: Press EDIT

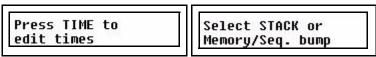

- Step 2: Press **TIME**.
- Step 3: Now press a bump button for a sequence. You will get this display.

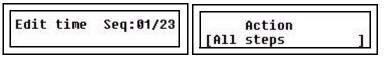

- Step 4: Use encoder wheel 3 to select [All steps]. Press (MENU) to confirm.
- Step 5: Use the wheels to set Global Timing for all steps of the select Sequence or Stack.

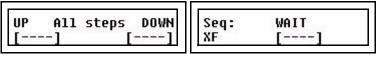

| Menu choice | Console | Feedback                |
|-------------|---------|-------------------------|
| UP          | Wheel 1 | Up time for all steps   |
| DOWN        | Wheel 2 | Down time for all steps |
| WAIT        | Wheel 3 | Wait time for all steps |

Step 6: Press (MENU) to store.

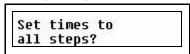

Press (MENU) to confirm

Step 7: Done. Press EDIT to exit.

All effects need to be edited to be able to use them. This chapter describes how to edit them regardless if the starting point is an empty effect, or an existing one.

# **Edit Shape Effects**

If an empty effect is started, it will automatically go into Edit Effect mode.

| Action                   | Console | Feedback                                                                                                    |
|--------------------------|---------|----------------------------------------------------------------------------------------------------|
| Select Edit Effect mode  | EDIT    | This button lights up. The Effect select buttons light up full, empty ones are dimmed.                      |
| 2. Select Effect to edit | 1 11    | The selected effect select button will blink. The effect menu is opened in the LCDs. (press CLEAR to exit). |

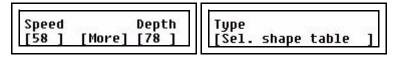

Press MORE for more options (toggle)

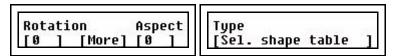

| Menu choice | Console | Feedback                                                                                                    |
|-------------|---------|----------------------------------------------------------------------------------------------------|
| Speed       | Wheel 1 | Set speed 0-100                                                                                                    |
| Depth       | Wheel 2 | Set depth 0-100                                                                                                    |
| Table       | Wheel 3 | Select table  1 Circle 2 Square 3 Infinity 4 Lissajou 5 Clover 6 Flower 7 Triangle 8 Harmonics 9 Noise 10 Pentacle 11 Skating |
| Rotation    | Wheel 1 | Rotate the current shape 0-359                                                                                                |
| Aspect      | Wheel 2 | Set an aspect 0-100                                                                                                    |

72 SmartFadeML v2.1 User Manual

# **Edit Linear Effects**

If an empty effect is started, it will automatically go into Edit Effect mode.

| Action                   | Console | Feedback                                                                                                    |
|--------------------------|---------|----------------------------------------------------------------------------------------------------|
| Select Edit Effect mode  | EFFECT  | This button lights up. The Effect select buttons light up full, empty ones are dimmed.                                                                                 |
| 2. Select Effect to edit | 13 23   | The selected effect select button will blink. The select parameter menu is opened in the right LCD.                                                                    |
|                          |         | Pick parameter to apply to the effect                                                                                                    |
|                          |         | Select what parameter type the effect will be applied to by pressing a bump button in PARAM 1 or PARAM 2. The display will switch to effect editing when this is done. |

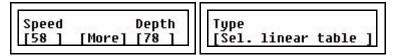

| Menu choice | Console | Feedback                                                                                               |
|-------------|---------|----------------------------------------------------------------------------------------------------|
| Speed       | Wheel 1 | Set speed 0-100                                                                                        |
| Depth       | Wheel 2 | Set depth 0-100                                                                                        |
| Table       | Wheel 3 | Select table                                                                                           |
|             |         | 1 Morse 2 Strobe 3 Flicker 4 Lightning 5 Wander 6 Sparkle 7 Mountain 8 Skyline 9 Saw 10 Cosine 11 Ramp |

Edit 73

# **Edit Color Effects**

If an empty effect is started, it will automatically go into Edit Effect mode.

| Action                   | Console | Feedback                                                                                                    |
|--------------------------|---------|----------------------------------------------------------------------------------------------------|
| Select Edit Effect mode  | EFFECT  | This button lights up. The Effect select buttons light up full, empty ones are dimmed. The <b>COLOR</b> button will blink. |
| 2. Select color effects  | COLOR   | The Color Effect page is selected with color effects 1-11. Buttons with created effects are bright, empty ones are dimmed. |
| 2. Select Effect to edit | 1 11    | The displays will switch to effect editing for this effect. If it already existed it will be started.                      |

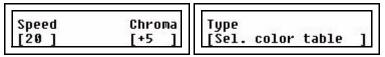

Press **MORE** for more options (toggle)

| [0 ] [100] [Forward ] | Base<br>[0 ] | Range<br>[100] | Style<br>[Forward | 1 |
|-----------------------|--------------|----------------|-------------------|---|
|-----------------------|--------------|----------------|-------------------|---|

| Menu choice | Console | Feedback                                                                                                    |
|-------------|---------|----------------------------------------------------------------------------------------------------|
| Speed       | Wheel 1 | Set speed 0-100                                                                                                    |
| Chroma      | Wheel 2 | Set depth +/- 100                                                                                                   |
| Table       | Wheel 3 | Select table                                                                                                    |
|             |         | 1 Rainbow 2 Harlequin 3 Flames 4 Meadow 5 Cornfield 6 Aqua 7 Royal 8 Miss Piggy 9 Freak-out 10 Secondary 11 Primary |
| Base        | Wheel 1 | Set start color                                                                                                    |
| Range       | Wheel 2 | Set end color                                                                                                    |
| Style       | Wheel 3 | Set playback direction                                                                                              |
|             |         | Forward<br>Backward<br>Bounce                                                                                       |

# **Edit Palettes**

Palettes are stored as references in memories to speed up corrections in a show. For example, if you have used a COLOR palette Red in several memories and you want this red to be darker everywhere - just update the Red palette. The change will be reflected in all memories that have a reference to this palette.

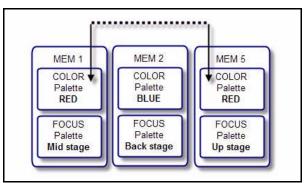

If you had recorded the CMY parameter values for red instead of using palettes, you would have had to update each memory with this red separately and parameter by parameter.

#### Edit a palette

| Action                 | Console             | Feedback                                                                                                    |
|------------------------|---------------------|----------------------------------------------------------------------------------------------------|
| 1. Select devices      | 1 24                | Selected device buttons are lit to full (Device Select mode has to be active).                                                                                        |
| 2. Make changes        | Parameter functions | All changes are reflected live on the output.                                                                                                    |
| 3. Activate recording  | RECORD PAL/GRP      | All buttons that can record in this mode will blink (press <b>CLEAR</b> to exit).                                                                                     |
| 4. Select palette type | FOCUS COLOR BEAM    | This button lights up. All 24 select buttons will blink dimmed. Already recorded ones will blink at full.                                                             |
| 5. Re-record palette   | 1 24                | As soon as a select button is pressed, the palette is stored to that button and updated in all memories. The console will automatically return to Device Select mode. |

Edit 75

# Chapter 5 Playback

As soon as you have programmed information you can play it back in different ways. This chapter is about playback functions.

This chapter contains the following sections:

| • | General Functions  | 78 |
|---|--------------------|----|
| • | Memories           | 79 |
| • | Sequences          | 81 |
|   | Stack & Crossfador | 83 |

#### Master & Black Out function

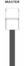

To get light output (at all), the Master needs to be at full, and the Black Out button off.

The Master fader proportionally limits all intensity outputs, while parameters for devices are left untouched. As soon as the Master is faded under 100% the Blackout button will blink.

The Blackout button instantly sends all intensity outputs to zero. As soon as it is activated the button will light up. Device parameters are not affected by these two functions.

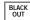

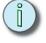

#### Note:

The Independent channels patched to IND 1 and IND 2 are not affected by the Master fader or Black Out button unless they are set to "GM" in the Independent Settings. See "Set up Independents" on page 22.

Light output from the intensity faders is also affected by the **NEXT** button. See "Intensity channels" on page 38.

#### Clear

Clear is a very useful button that will bring you back to a "clean" state of the console with no output. Pressing **CLEAR** will **NEVER** erase content - it only brings the fader intensities to zero. You can press **CLEAR** to abort any recording function if it is blinking.

- Set all dimmer and device intensity faders to zero. . . = 2 presses
- Set all memory faders to zero (blackout).....= 3 presses
- Set sequence/Stack faders to zero (blackout)....= 4 presses
- Deselect all currently selected devices . . . . . . . . = 5 presses

**CLEAR** is also used in combination with other keys. For example

| Action                   | Console            | Feedback                              |
|--------------------------|--------------------|---------------------------------------|
| Clear A intensities      | CLEAR and INT A    | All INT A intensities are cleared.    |
| Clear B intensities      | CLEAR and INT B    | All INT B intensities are cleared.    |
| Clear Device Intensities | CLEAR and DEV INTE | All Device intensities are cleared.   |
| Clear Effects            | clear and effect   | All Effects are cleared.              |
| Clear Stack              | CLEAR and STACK    | The Stack is cleared and set to zero. |
| Clear Rate               | CLEAR and RATE     | All Rate settings are cleared.        |

# **Bump Master**

The Bump Master sets the level to which bump buttons will flash. See Bump Button functionality for each type of fader mode.

# Memories

Memories are played back from the faders in MEMS mode. In each of the 12 fader pages the buttons with memories stored will light up dimmed in red when a page is selected. When the fader is contributing to the output, the button will light up in full.

# Select Fader Page

If a fader is above zero when a different page is selected, it will not be updated to the content of the new page until it is brought to zero. Press MEMS twice within 1 second to select page 1 quickly.

| Action            | Console     | Feedback                                                                                                    |
|-------------------|-------------|----------------------------------------------------------------------------------------------------|
| Select fader page | MEMS (Held) | As long as the button is held, the current fader page is indicated with a lit bump 1-12. To select a new page, press bump 1-12 and let go of the MEMS button. |

# **Memory Fader Modes**

Memories with both intensities and device parameters can behave in two ways when the corresponding fader is moved. This is controlled with the INT ONLY button.

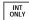

- OFF = Intensities and device parameters follow the fader progressively from zero to full.
- **ON** = Only intensities will follow the fader.

# Memory Bump Modes

When a bump button is pressed there are different behaviors for memories depending on two modes: **SOLO** and **GO MODE**.

#### Pile-on or Solo

The content of memory faders can be bumped to the level of the BUMPS fader in two ways. This is controlled with the **SOLO** button.

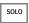

- OFF = The level generated by pressing a bump button adds into the live output.
- ON = The level generated by pressing a bump button replaces the current output.

#### Go Mode

Device parameters in a memory can be bumped in two ways. This is controlled with the **GO MODE** button.

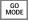

- **OFF** = Pressing a bump button adds device parameters and intensities temporarily into the live output, following the rules of Pile-on and Solo.
- ON = Pressing a bump button activates all device parameters in this memory.
   Intensities are not affected.

Playback 79

# Clear Output from Memory Faders

| Action                          | Console        | Feedback                               |
|---------------------------------|----------------|----------------------------------------|
| Clear output from Memory Faders | clear and mems | All memory faders will be set to zero. |

# Examples of using memory faders

Learning how to use SmartFade ML in different situations, combining the different functions to create shows on the fly, or adapting to different situations is in many ways a matter of your previous experience of moving devices, the time you can spend testing, and your curiosity about what is possible. There are many different ways to approach the same situation, here are some examples that might prove helpful.

#### Stealing looks between memory faders

Device parameters are LTP. Try the following setup.

- Step 1: Create two completely different memories using devices on fader 1 and 2. Different intensities, different color, focus and beam properties.
- Step 2: Make sure INT ONLY and GO MODE are off.
- Step 3: Bring up fader 1. The devices will fade into the intensities and parameters of this fader. Leave the fader up.
- Step 4: Bring up fader 2. The devices will fade into the intensities and parameters of this fader.
- Step 5: Bring fader 1 down. Nothing will happen because parameters have been "stolen" by fader 2, and are only "stolen back" when a fader is brought up from zero.
- Step 6: Bring fader 1 back up. The devices will fade into the intensities and parameters of this fader.
- Step 7: Bring both faders down. Press the bump button. Intensities and parameters will flash simultaneously to the full values of this fader.
- Step 8: Now activate **GO MODE**. This will change the behavior of the bump buttons. Instead of temporarily flashing the contents of the fader to full, *ONLY* the parameters will be triggered, and stay triggered so that you can bump into a position and then bring up the fader with the intensities.
- Step 9: Now activate **INT ONLY**. Faders will now *ONLY* control intensities. This means that you can use the bump buttons to activate parameters, and the faders to fade intensities.

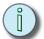

Note: The times used here are the default FCB times or the memory FCB times. See "Default Device Times" on page 63. See "Memory FCB Times" on page 64.

# Sequences

Sequences are played back from the faders in MEMS mode. In each of the 12 fader pages the buttons with stored sequences will light up dimmed in yellow when a page is selected. When the fader is contributing to the output, the button will light up in full.

# Select Fader Page

If a fader is above zero when a different page is selected, it will not be updated to the content of the new page until it reaches zero.

| Action            | Console     | Feedback                                                                                                    |
|-------------------|-------------|----------------------------------------------------------------------------------------------------|
| Select fader page | MEMS (Held) | As long as the button is held, the current fader page is indicated with a lit bump 1-12. To select a new page, press bump 1-12 and let go of the MEMS button. |

## Sequence Bump Modes

When a bump button is pressed there are different behaviors for sequences depending on two buttons: SOLO and GO MODE.

#### Pile-on or Solo

The content of sequence faders can be bumped to the level of the BUMPS fader in two ways. This is controlled with the SOLO button.

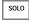

- OFF = The level generated by pressing a bump button adds into the live output.
- ON = The level generated by pressing a bump button replaces the current output.

#### Go Mode

A Sequence can be bumped in two ways. This is controlled with the **GO MODE** button.

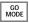

- **OFF** = Pressing a bump button adds the sequence output temporarily into the live output, following the rules of Pile-on and Solo.
- **ON** = Pressing a bump button is like a GO button for each step of a sequence in manual mode. For a looped sequence it will be Go/Pause.

Playback 81

# Rate & BPM for Sequences

The **RATE** button can provide Rate, Fade and BPM override for any sequence. This will affect the playback of the whole Sequence temporarily. When a Rate or BPM override is cleared the original times are retained.

Press **RATE** and then the bump button of any sequence.

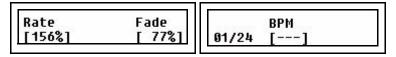

| Menu choice | Console | Feedback                                                                               |
|-------------|---------|----------------------------------------------------------------------------------------|
| Rate        | Wheel 1 | Set a Rate that will scale the total time of the whole Sequence.                       |
| Fade        | Wheel 2 | Set a balance between the fade and the wait time for all steps. Fade 0% means no fade. |
| ВРМ         | Wheel 3 | Shows the current BPM. It can be set with the wheel or by tapping the bump button      |

#### BPM

Beats Per Minute (BPM) is a musical term that can be applied to the playback rate of a sequence in looped mode. The BPM rate is stored as an override to the wait time (step time). All steps will be set to the same wait time override = the same duration.

Individual step times are not altered, however, if a step has a longer fade time than the BPM time then this fade will not complete before the next step starts.

| Action  | Console        | Feedback                                                                                                    |
|---------|----------------|----------------------------------------------------------------------------------------------------|
| Set BPM | RATE and 13 24 | Hold <b>RATE</b> and hit the bump button of any sequence more than once. The timing between these bump presses is clocked and used to calculate a BPM rate. This will override the Rate function - which will be set to nothing "" |

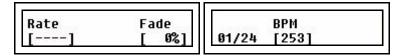

Original wait timing is not lost and may be recovered by clearing the BPM time.

#### Clearing Rate & BPM

| Action           | Console         | Feedback                                                                                                    |
|------------------|-----------------|----------------------------------------------------------------------------------------------------|
| Reset Rate & BPM | clear and 13 24 | The rate and BPM settings for the currently selected sequence will be reset and the sequence will default back to its original times. |

The Crossfader can be used to play back the Stack with up to 199 steps, or for single-scene operation (depending on the state of the **STACK** button).

#### General Crossfader Controls

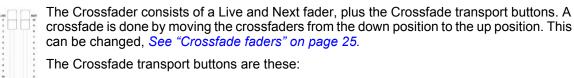

) ... II

| Action            | Console   | Feedback                                                                                                    |
|-------------------|-----------|----------------------------------------------------------------------------------------------------|
| Start a crossfade | <b>)</b>  | Starts a crossfade. The button will blink during the fade.                                                                                   |
| Pause a crossfade | П         | The current crossfade is paused. It can be resumed with <b>GO</b> , or reversed with <b>PAUSE</b> .                                          |
| Go Back           | and       | Hold <b>PAUSE</b> and press <b>GO</b> to fade to the previous step (only when STACK is active).                                              |
| Go to first step  | clear and | Hold <b>CLEAR</b> and press <b>GO</b> to clear the output of the Crossfader. If STACK is active it will jump to the first step of the Stack. |

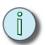

Note:

DIPLESS: SmartFade ML provides dipless crossfades as long as both faders are moved in parallel. This means that active channels which remain unchanged in both scenes will not 'dip' to 50% of their level as you move the crossfaders from one scene to the next, making for much better-looking scene transitions. To create a blackout between two steps, move only the Live fader to it's end position.

#### Stack functions

By pressing **STACK**, the Stack is activated (lit at full) and connected to the Crossfader controls. The cue stack is loaded onto the Crossfader at step 0 (a non-existent step before step one) so that pressing **GO**, or starting a manual fade, will fade to step 1.

STACK

The LCDs will show the current state of the Stack (providing **DEVICE SELECT** is OFF).

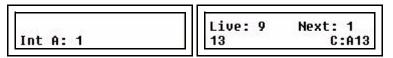

If STACK is off the Crossfader operates only the Single Scene Crossfading function. See "Single Scene Crossfading" on page 85.

If there is nothing stored in the Stack, the button will be off completely when not activated. otherwise it will be dimmed.

Playback 83

#### Goto any step

It's possible to go directly to any step of the Stack with this function.

| Action             | Console      | Feedback                                                                                                    |
|--------------------|--------------|----------------------------------------------------------------------------------------------------|
| Activate GOTO mode | STACK (held) | As long as the button is held, the display will allow you to scroll to any step.                                                                                                    |
|                    |              | Jump to step<br>[ 2 ]                                                                                                    |
|                    |              | Let go of Stack to transport the whole sequence to this step in Next - ready for the next crossfade. Device Parameters are accumulated and will be executed when <b>GO</b> is pressed. |

# Change Times For The Stack

You can activate the **TIME** button and set/change fade times with the wheels. If NEXT is active you are working with times for the next crossfade. If NEXT is inactive you are working with times for the already completed crossfade.

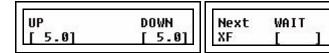

Press **GO** to execute a crossfade using these times. The Times are stored with each step.

#### Rate for the Stack

The **RATE** button can provide Rate and Fade override for the whole Stack. This will affect the playback of the whole Stack temporarily. When a Rate or Fade override is cleared the original times are retained.

Press RATE and then STACK.

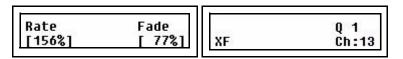

| Menu choice | Console | Feedback                                                                               |
|-------------|---------|----------------------------------------------------------------------------------------|
| Rate        | Wheel 1 | Set a Rate that will scale the total time of the whole Stack.                          |
| Fade        | Wheel 2 | Set a balance between the fade and the wait time for all steps. Fade 0% means no fade. |

#### Reset Rate

| Action     | Console        | Feedback                                                                               |
|------------|----------------|----------------------------------------------------------------------------------------|
| Reset Rate | clear and rate | The rate settings will be reset and the Stack will default back to the original times. |

# Single Scene Crossfading

When **STACK** is off and **NEXT** is on, SmartFade ML is set up to run like a single-scene crossfading console operating *only* on intensity levels.

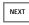

| Action                | Console              | Feedback                                                                                                    |
|-----------------------|----------------------|----------------------------------------------------------------------------------------------------|
| Activate Next mode    | NEXT                 | The intensity faders no longer contribute to the live output.                                                                                                    |
| 2. Set intensities    | INT A INT DEVICE INT | Set up any intensities manually with the intensity faders. They will not be output.                                                                                                    |
| 3. Crossfade manually | Crossfaders          | Move the Crossfader pair from bottom to top. As soon as both crossfaders reach the end of the current fade, the intensity channels are released from the Live fader for setting the next look. |

To fade endlessly between Live and Next: hold **PAUSE** before reaching the end of a crossfade - this will prevent the release of the intensity channels. Let go of **PAUSE** to terminate the crossfade.

#### Fade with Times

You can activate the **TIME** button and set default fade times with the wheels.

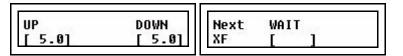

Press **GO** to execute a crossfade using these times.

Playback 85

# Appendix A Software Update

This appendix contains the instructions for updating the software in your SmartFade ML console. There are two ways of updating the software.

- · Using the SD card
- Connecting with USB to a PC

Software can be downloaded from the ETC Web site: www.etcconnect.com

Please make sure to download the correct software for your console - **SmartFade ML** and **SmartFade** use different software.

To verify the version that your console is running, See "Software Version" on page 26.

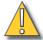

CAUTION:

Make sure to back up any show data you want to keep to the SD card before proceeding with a software upgrade.

# Update the Software

#### SD Card Update

If you are using an SD card for the very first time - make sure it is formatted correctly (FAT16), or it will not function with SmartFade ML. See "Format SD Memory Card" on page 8.

- Step 1: Obtain the software update file SMRTFDML.SRC from the download section of the ETC Web site: <a href="https://www.etcconnect.com">www.etcconnect.com</a>
- Step 2: Copy the SMRTFDML.SRC file to the root directory of the SD card. DO NOT RENAME THE FILE!
- Step 3: Start the console in test mode. This is done by holding down the **MENU** button and pressing once on **ON**.

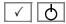

The unit will enter self-test mode. Press **MENU** for each of the tests until the memory test has completed. At the end of the memory test the display will prompt:

#### Firmware Upgrade Are you sure? [No]

- Step 4: Insert the SD card into the console.
- Step 5: Turn the encoder to select **YES** and press **MENU**. The update will start and the console will boot into the new updated software after the process is complete.

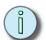

Note: If you have accidentally initiated a software update, you can exit without making any changes by unplugging the console.

#### USB Update

To update with USB you need a **PC** running the Windows operating system (Windows 98, Windows 2000, Windows XP).

- Step 1: Obtain the software update file **SMRTFDML.SRC** and the USB Download application **SFDownloader.exe** from the download section of the ETC Web site: <a href="https://www.etcconnect.com">www.etcconnect.com</a>
- Step 2: Connect a USB cable between the SmartFade ML and the PC. The USB cable must have Type A and Type B connectors.

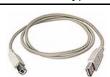

Make sure you have backed up any show data you want to keep to the SD card before proceeding. Show data will be lost and cannot be recovered.

Step 3: Double-click on the **SFDownloader.exe** application you downloaded from the ETC Web site. You should get this display.

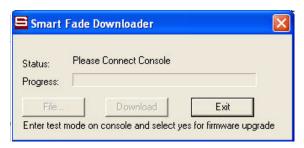

Step 4: Start the console in test mode. This is done by holding down the **MENU** button and pressing once on **ON**.

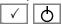

The unit will enter self-test mode. Press **MENU** for each of the tests until the memory test has completed. At the end of the memory test the display will prompt:

#### Firmware Upgrade Are you sure? [No]

Step 5: Once the connection with the console is recognized, the status information will display the Bootloader Version, and then "Please Load Firmware File". The FILE button will be displayed with solid text.

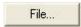

Click FILE and select the SMRTFDML.SRC file.

Step 6: Now the DOWNLOAD button will be displayed with a solid text.

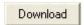

Click on **DOWNLOAD** to start downloading. The progress bar will begin to move. When the download is complete, the console will boot into the new updated software.

# Index

| Numerics                       | G                                                     |
|--------------------------------|-------------------------------------------------------|
| 16 bit                         | Global Time         .71           Go Mode         .79 |
| A                              | Goto84                                                |
| Adjust Channel Range           | Н                                                     |
| <b>G</b>                       | Highlight                                             |
| В                              | Home45                                                |
| black out                      | 1                                                     |
| C                              | IND 1 and IND 2                                       |
| Change the content of a Step67 | Independents                                          |
| CMY                            | Insert a Step                                         |
| Color Mix33                    | Intensity mimic                                       |
| contact ETC technical services | Invert Parameter                                      |
| Copy a Memory                  | 1                                                     |
| Copy a Sequence                | L                                                     |
|                                | language setting                                      |
| D                              | LCD menu                                              |
| Default Fade Times69           | LED Calibration                                       |
| Default Patch                  | Linear Effects                                        |
| Delete a Step66                | Live or Next mode                                     |
| Delete device data63           | Load patch from card                                  |
| Device Commands                | Load show from card                                   |
| Device Groups                  | N/                                                    |
| Device Palettes44              | М                                                     |
| Device Settings24              | master fader                                          |
| Displays                       | Matching values38                                     |
| DMX                            | Memory Card10                                         |
| DMX Out Speed                  | Menu Directions                                       |
| DMX, definition of             | MIDI                                                  |
| _                              | Moving Light Personalities                            |
| E                              | Moving Lights                                         |
| Edit a memory62                | •                                                     |
| Edit step times blind          | 0                                                     |
| Edit the content of a Step 65  | operating modes menu                                  |
| ETC locations                  |                                                       |
|                                | P                                                     |
| F                              | Pan/Tilt 16 bit                                       |
| Fade With Intensity            | Patch Live or Blind                                   |
| Fan                            | Patch multiple devices                                |
| Fetch Parameters               | patch, definition of 20, 21                           |

| Personality Editor   |
|----------------------|
| PointQ               |
| Power                |
| power-up4            |
| R                    |
|                      |
| Rate                 |
| Rate & BPM           |
| Record a memory      |
| Record a sequence    |
| Record a Stack state |
| Record All           |
| Record Selected      |
| RGB33                |
|                      |
| S                    |
| Save Show to card 6  |
| SD Card Update       |
| Select Fader Page81  |
| Set Times Live       |
| Shape effects        |
| Shutdown             |
| shutdown4            |
| software             |
| updating             |
| SD Card              |
| software update86    |
| Т                    |
| •                    |
| technical services   |
| Text Conventions     |
| The Snapshot button  |
| two scene operation  |
| channel faders       |
| U                    |
| Unpack & Connect     |
| Update The Software  |
| update the software  |
| USB Update           |
| 00b Opuale07         |
| W                    |
| web site 3           |

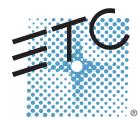

Corporate Headquarters ■ 3031 Pleasant View Road, P.O. Box 620979, Middleton, Wisconsin 53562-0979 USA ■ Tel +608 831 4116 ■ Fax +608 836 1736

London, UK ■ Unit 26-28, Victoria Industrial Estate, Victoria Road, London W3 6UU, UK ■ Tel +44 (0)20 8896 1000 ■ Fax +44 (0)20 8896 2000

Rome, IT ■ Via Ennio Quirino Visconti, 11, 00193 Rome, Italy ■ Tel +39 (06) 32 111 683 ■ Fax +44 (0) 20 8752 8486

Holzkirchen, DE ■ Ohmstrasse 3, 83607 Holzkirchen, Germany ■ Tel +49 (80 24) 47 00-0 ■ Fax +49 (80 24) 47 00-3 00

Hong Kong ■ Rm 1801, 18/F, Tower 1 Phase 1, Enterprise Square, 9 Sheung Yuet Road, Kowloon Bay, Kowloon, Hong Kong ■ Tel +852 2799 1220 ■ Fax +852 2799 9325

Service: (Americas) service@etcconnect.com ■ (UK) service@etceurope.com ■ (DE) techserv-hoki@etcconnect.com ■ (Asia) service@etcasia.com

Web: www.etcconnect.com ■ Copyright © 2008 ETC. All Rights Reserved. ■ Product information and specifications subject to change.

**7219M1210-2.1.0** ■ Rev A ■ Released 11/2008